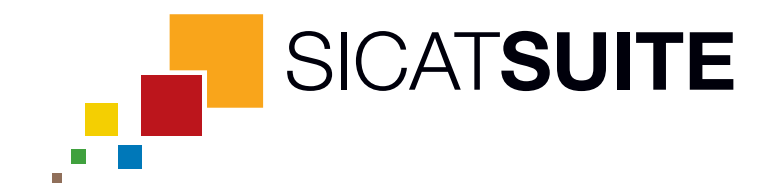

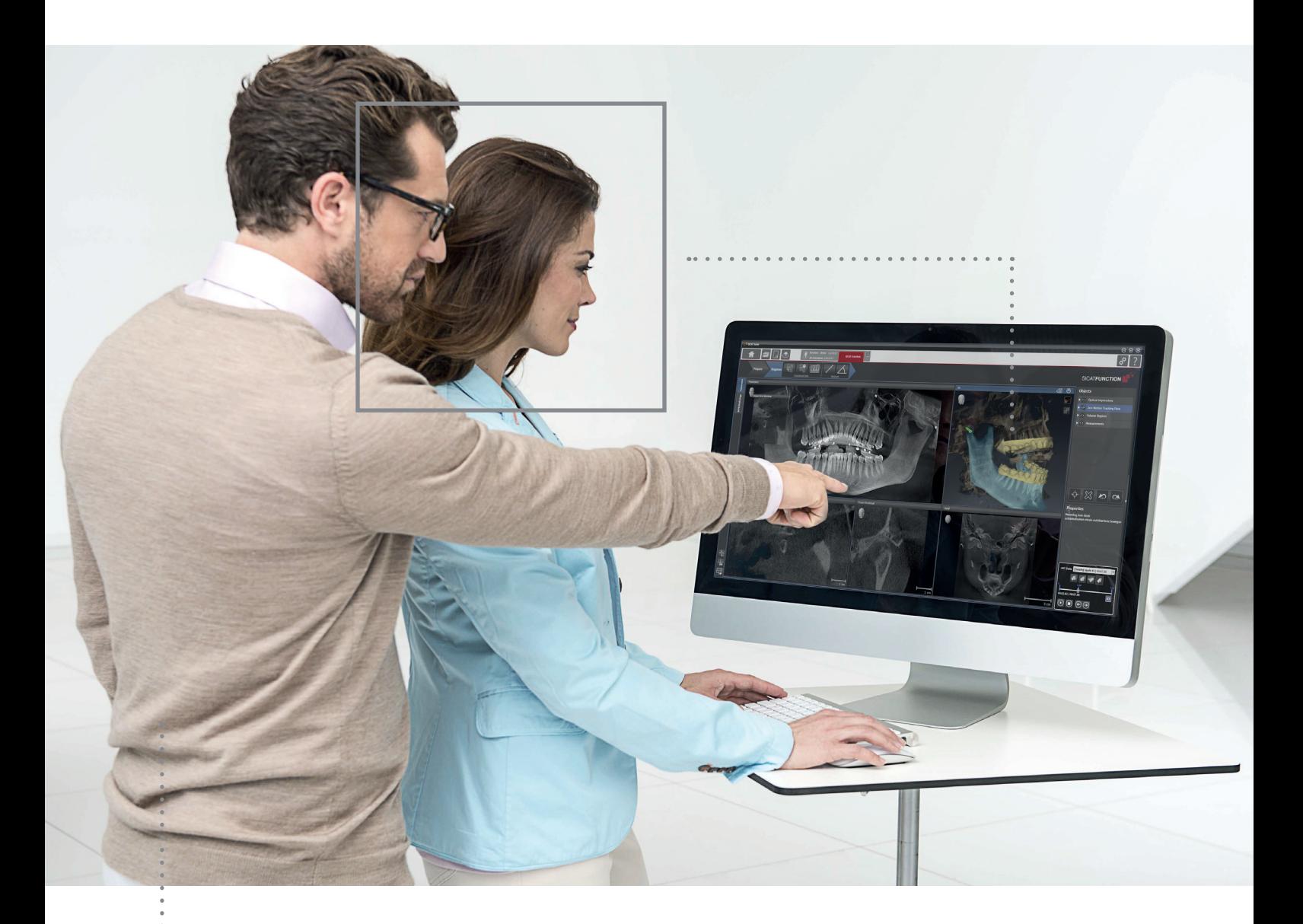

# *SICAT SUITE VERSION 1.0*

Gebrauchsanweisung | SIDEXIS XG – Deutsch

# Inhaltsverzeichnis

. . . . . . . . . . .

. . . . . . . . . . . . . . . . . . .

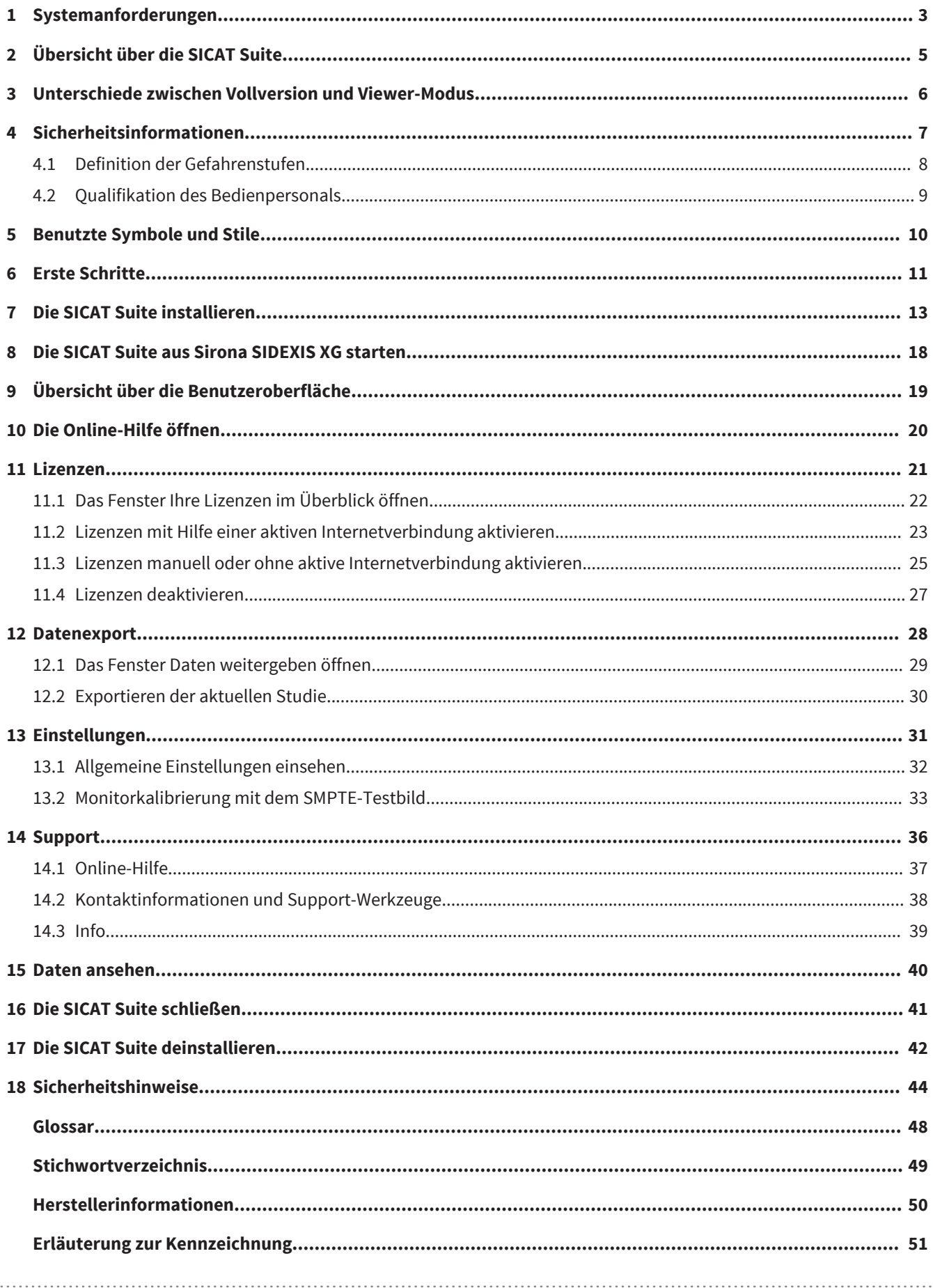

# <span id="page-2-0"></span>1 SYSTEMANFORDERUNGEN

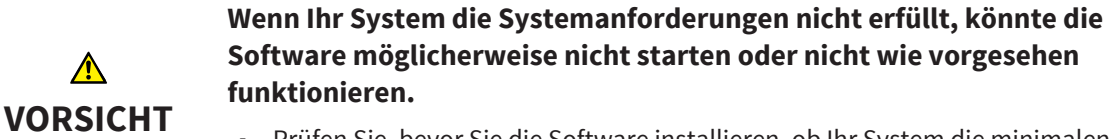

■ Prüfen Sie, bevor Sie die Software installieren, ob Ihr System die minimalen Software- und Hardwareanforderungen erfüllt.

#### MINIMUM

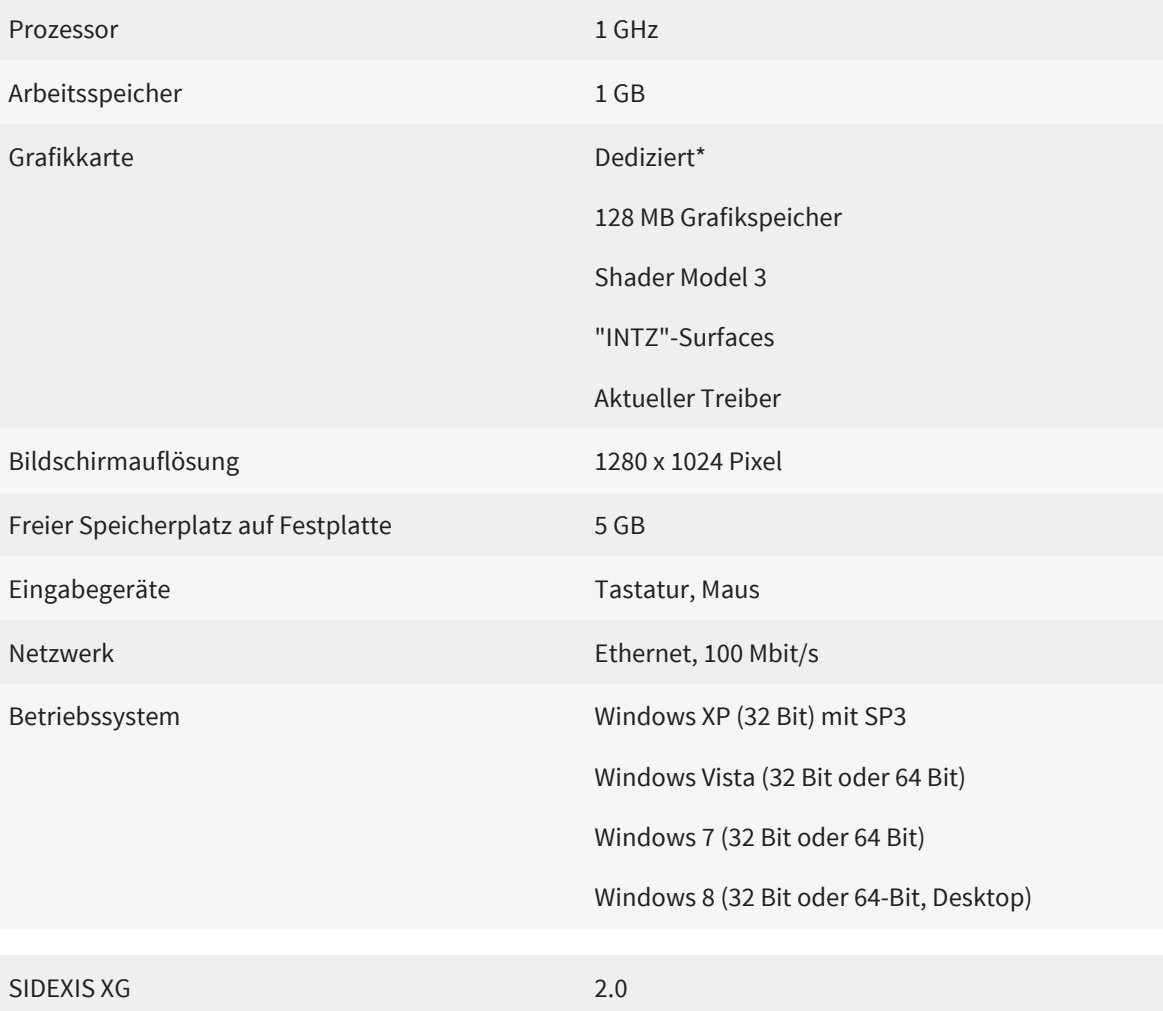

#### EMPFOHLEN

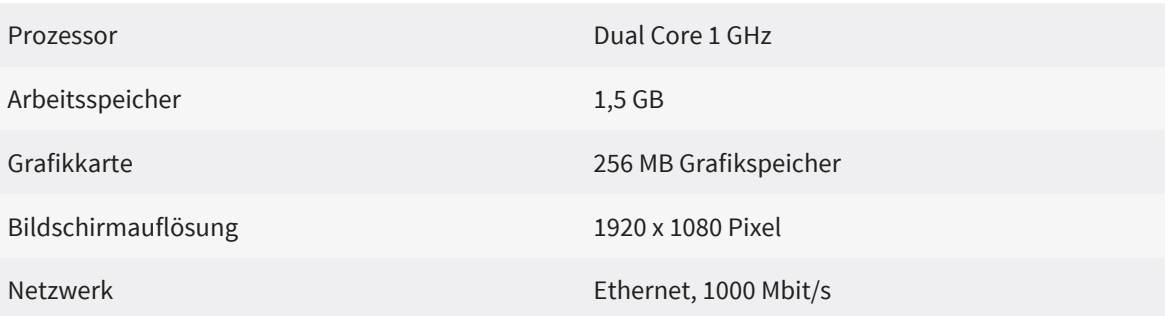

#### SIDEXIS XG 2.6

### VORAUSSETZUNGEN

Die folgende Software wird von der SICAT Suite benötigt und wird zusammen mit der SICAT Suite installiert, falls sie nicht bereits verfügbar ist:

- Microsoft .NET Framework 4.0
- Microsoft DirectX Redistributable
- CodeMeter Lizenzverwaltungssoftware

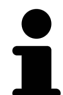

\*Die SICAT Suite unterstützt nur dedizierte Grafikkarten (NVIDIA GeForce 8 und ATI Radeon HD 4xxx oder neuer). Integrierte Grafikkarten werden nicht unterstützt.

# <span id="page-4-0"></span>ÜBERSICHT ÜBER DIE SICAT SUITE 2

Die SICAT Suite besteht aus folgenden Teilen:

- Von Sidexis XG aus gestartet zeigt die SICAT Suite verschiedene Einstellungen und erlaubt es, zwischen den SICAT Suite-Applikationen zu wechseln.
- SICAT Function den bestimmungsgemäßen Gebrauch von SICAT Function finden Sie in der SICAT Function-Gebrauchsanweisung.

#### **SPRACHEN**

Die SICAT Suite unterstützt die folgenden Sprachen in der Benutzeroberfläche:

- Englisch
- Deutsch

#### LIZENZIERUNG

Die Lizenzierung in der SICAT Suite funktioniert wie folgt:

- Erworbene Lizenzen werden Ihrem Kundenaktivierungsschlüssel zugeordnet und in Ihrem Lizenzpool auf dem SICAT-Lizenzserver gespeichert.
- Eine aktive Internetverbindung zum SICAT-Lizenzserver ist für die Lizenzaktivierung erforderlich.
- Sie können die Aktivierung direkt online auf dem Computer vornehmen, auf dem die SICAT Suite läuft. Alternativ kann die Aktivierung auch manuell unter Zuhilfenahme von Lizenzdateien erfolgen.
- Lizenzen können unabhängig voneinander für jede SICAT[-Applikation](#page-47-0) deaktiviert werden.
- Deaktivierte Lizenzen werden in Ihren Lizenzpool zurückgegeben und stehen erneut für die Aktivierung auf einem beliebigen Computer zur Verfügung.

#### VOLLVERSION UND VIEWER-MODUS

SICAT-Applikationen können in zwei verschiedenen Modi starten:

- Mit einer erworbenen und aktivierten Lizenz startet eine Applikation als Vollversion.
- Ohne erworbene und aktivierte Lizenz startet eine Applikation im Viewer-Modus.
- Sie müssen sich nicht für einen Modus entscheiden, wenn Sie die SICAT Suite installieren.

#### STANDALONE-VERSION UND INTEGRIERTE VERSION

Die SICAT Suite kann in zwei verschiedenen Versionen starten:

- Die Standalone-Version der SICAT Suite enthält eine zentrale Verwaltung von Volumendaten und Patienten.
- Die integrierte Version der SICAT Suite wird basierend auf einer 3D-Aufnahme der Hauptsoftware gestartet.
- Sie müssen sich nicht für eine Version entscheiden, wenn Sie die SICAT Suite installieren.
- Die Standalone-Version und die integrierte Version der SICAT Suite benutzen dieselben Lizenzen.
- Aktuell kann die SICAT Suite in die folgende Software integriert werden:
	- SIDEXIS XG

# <span id="page-5-0"></span>UNTERSCHIEDE ZWISCHEN VOLLVERSION UND 3VIEWER-MODUS

Wenn eine Lizenz aktiviert ist, läuft die SICAT Suite als Vollversion. Mit einer Vollversion können Sie Änderungen an Daten vornehmen und speichern.

Wenn keine Lizenz aktiviert ist, läuft die SICAT Suite im Viewer-Modus. Im Viewer-Modus können Sie Daten ansehen, aber weder Änderungen an Daten vornehmen noch speichern.

Die folgende Tabelle zeigt die Unterschiede zwischen der Vollversion und dem Viewer-Modus:

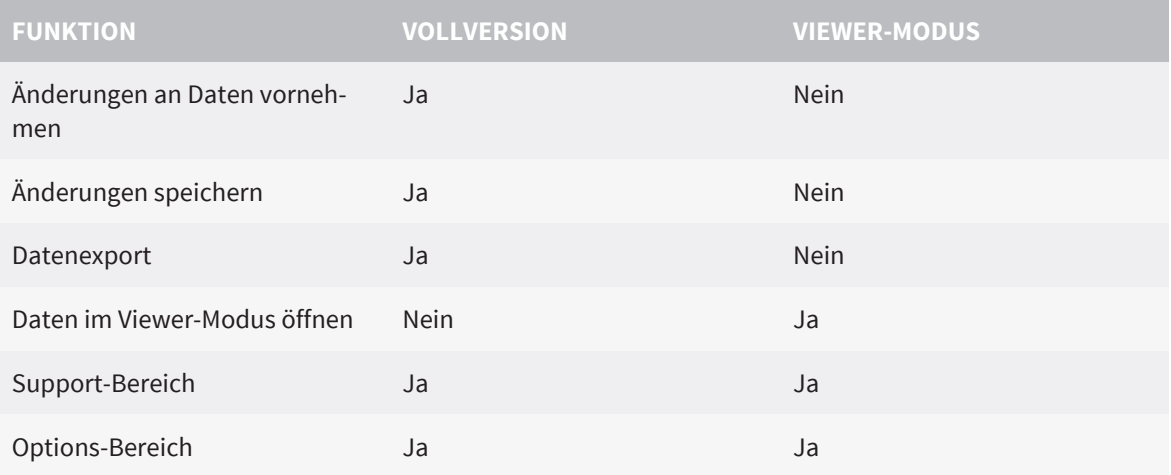

. . . . . . . . . . . . . . . .

# <span id="page-6-0"></span>SICHERHEITSINFORMATIONEN 4

Es ist wichtig, dass Sie die folgenden sicherheitsrelevanten Kapitel lesen und verstehen:

- [Definition der Gefahrenstufen \[](#page-7-0)[▶](#page-7-0) [Seite 8\]](#page-7-0)
- [Qualifikation des Bedienpersonals \[](#page-8-0)[▶](#page-8-0) [Seite 9\]](#page-8-0)
- [Sicherheitshinweise \[](#page-43-0)[▶](#page-43-0) [Seite 44\]](#page-43-0)

## <span id="page-7-0"></span>4.1 DEFINITION DER GEFAHRENSTUFEN

Die folgenden Sicherheitskennzeichnungen werden in dieser Gebrauchsanweisung benutzt, um Verletzungen von Bedienpersonal oder Patienten zu vermeiden und materiellen Schaden abzuwenden:

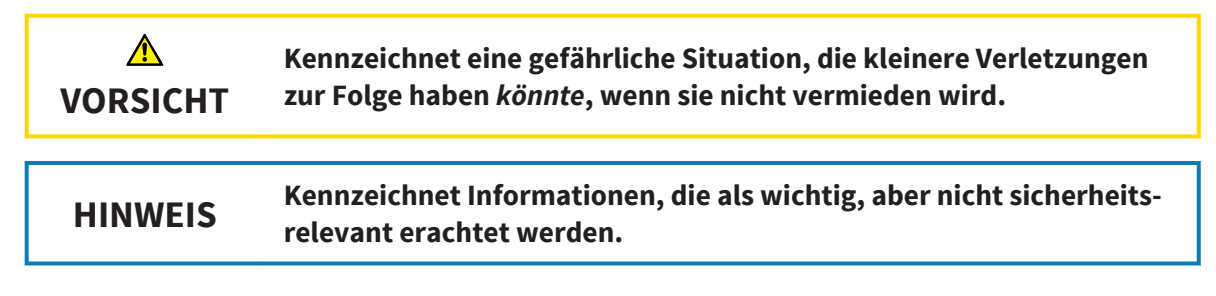

## <span id="page-8-0"></span>4.2 QUALIFIKATION DES BEDIENPERSONALS

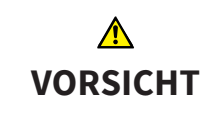

**Die Benutzung dieser Software durch nicht qualifiziertes Personal könnte eine falsche Diagnose und Behandlung zur Folge haben.**

■ Die Benutzung der Software darf nur durch qualifizierte Fachkräfte erfolgen.

Nur ausgebildetes oder ordnungsgemäß geschultes Personal darf die Software benutzen.

Falls Sie eine Ausbildung oder ein Training durchlaufen oder diese Software im Rahmen eines allgemeinen Trainings benutzen, dürfen Sie die Software nur unter permanenter Aufsicht einer qualifizierten Person benutzen.

Sie müssen die folgenden Voraussetzungen erfüllen, um die Software zu benutzen:

- Sie haben die Gebrauchsanweisung gelesen und verstanden.
- Sie sind mit der grundsätzlichen Struktur und den Funktionen der Software vertraut.
- Sie sind in der Lage, Fehlfunktionen der Software zu erkennen und angemessene Schritte einzuleiten, wenn erforderlich.

**VORSICHT! Laut Bundesgesetz (USA) darf dieses Produkt nur von Ärzten, Zahnärzten oder lizenzierten Fachleuten oder in deren Auftrag benutzt werden.**

# <span id="page-9-0"></span>5 BENUTZTE SYMBOLE UND STILE

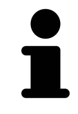

Das Hinweissymbol wird benutzt, um nützliche Informationen wie beispielsweise alternative Herangehensweisen zu kennzeichnen.

### TEXTE DER BENUTZEROBERFLÄCHE

Texte und Bezeichnungen von Elementen, die in der SICAT Suite dargestellt werden, werden in **fetter** Schrift geschrieben. Dies umfasst die folgenden Objekte in der Benutzeroberfläche:

- Bezeichnungen von Bereichen
- Bezeichnungen von Schaltflächen
- Bezeichnungen von Symbolen
- Texte von Hinweisen und Nachrichten auf dem Bildschirm

#### ANWEISUNGEN

Anweisungen sind in nummerierten Listen geschrieben:

☑ Voraussetzungen sind mit diesem Symbol gekennzeichnet.

- 1. Schritte sind mit Nummern gekennzeichnet.
	- ▶ Zwischenergebnisse sind mit diesem Symbol gekennzeichnet und eingerückt.
- 2. Dies ist ein weiterer Schritt.
- ▶ Endergebnisse sind mit diesem Symbol gekennzeichnet.
- Eine Anweisung, die nur aus einem Schritt besteht, ist mit diesem Symbol gekennzeichnet.

# <span id="page-10-0"></span>**6 ERSTE SCHRITTE**

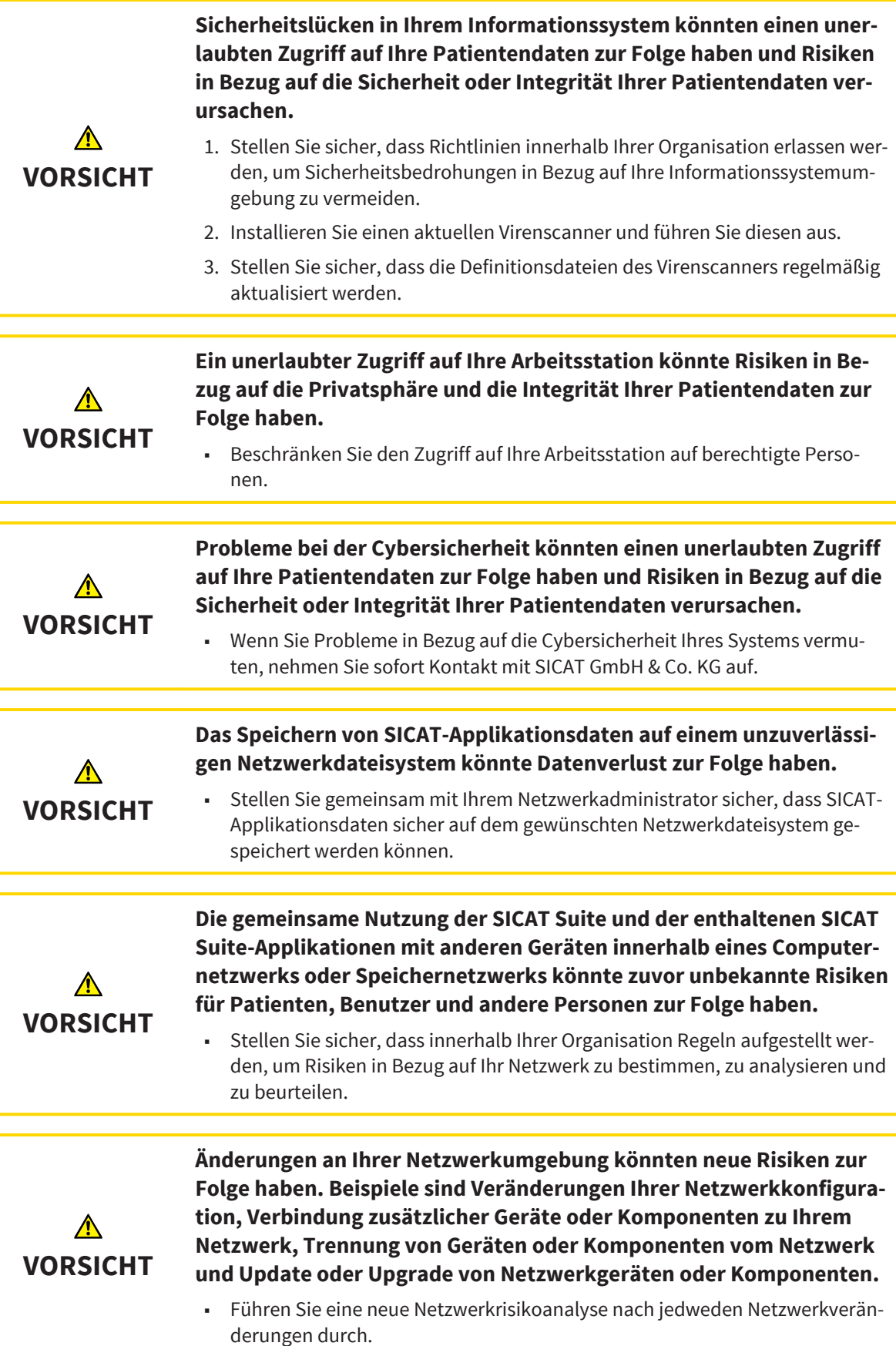

<span id="page-11-0"></span>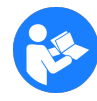

Bevor Sie die Arbeit mit der SICAT Suite beginnen, ist es wichtig, dass Sie diese Gebrauchsanweisung und insbesondere alle Sicherheitshinweise vollständig lesen und verstehen. Halten Sie diese Gebrauchsanweisung für zukünftige Informationsrecherchen griffbereit.

Um die SICAT Suite zu installieren, siehe [Die SICAT Suite installieren \[](#page-12-0)[▶](#page-12-0) [Seite 13\]](#page-12-0).

Der Standard-Workflow der SICAT Suite ist wie folgt:

- 1. Um mit Daten von SIDEXIS XG zu arbeiten, öffnen Sie eine Untersuchung, die eine 3D-Aufnahme ent-hält, und starten Sie die SICAT Suite. Siehe [Die SICAT Suite aus Sirona SIDEXIS XG starten \[](#page-17-0)[▶](#page-17-0) [Seite](#page-17-0) [18\]](#page-17-0).
- 2. Wenn Sie keine Lizenz für eine SICAT Suite[-Applikation](#page-47-0) erworben haben, öffnen Sie eine einzelne 3D-Aufnahme im Viewer-Modus. Siehe [Daten ansehen \[](#page-39-0)[▶](#page-39-0) [Seite 40\]](#page-39-0).
- 3. Wenn Sie eine Lizenz für eine SICAT Suite-Applikation erworben haben, aktivieren Sie die Lizenz in der SICAT Suite, um die Vollversion freizuschalten. Siehe [Lizenzen \[](#page-20-0)[▶](#page-20-0) [Seite 21\]](#page-20-0).
- 4. Exportieren Sie ihre Arbeit, um beispielsweise eine zweite Meinung einzuholen. Siehe [Datenexport](#page-27-0) [\[](#page-27-0)[▶](#page-27-0) [Seite 28\]](#page-27-0).
- 5. Um Ihre Arbeit zu beenden oder zu unterbrechen, speichern Sie diese, indem Sie die SICAT Suite schließen. Siehe [Die SICAT Suite schließen \[](#page-40-0)[▶](#page-40-0) [Seite 41\]](#page-40-0).

Darüber hinaus können Sie die folgenden Aktionen jederzeit durchführen:

- Betrachten Sie Einstellungen im Bereich **Einstellungen**. Siehe [Allgemeine Einstellungen einsehen](#page-31-0) [\[](#page-31-0)[▶](#page-31-0) [Seite 32\]](#page-31-0).
- Unterstützung finden Sie im Bereich **Support**. Siehe [Support \[](#page-35-0)[▶](#page-35-0) [Seite 36\]](#page-35-0).

Wenn sich der Computer, auf dem SIDEXIS XG und die SICAT Suite laufen, in einer Netzwerkumgebung befindet und die Netzwerkkonfiguration dies erlaubt, könnte SIDEXIS XG Teil einer Multi-Workstation-Installation sein. Weitere Informationen über die Multi-Workstation-Unterstützung von SIDEXIS XG finden Sie in der SIDEXIS XG-Gebrauchsanweisung.

# <span id="page-12-0"></span>DIE SICAT SUITE INSTALLIEREN 7

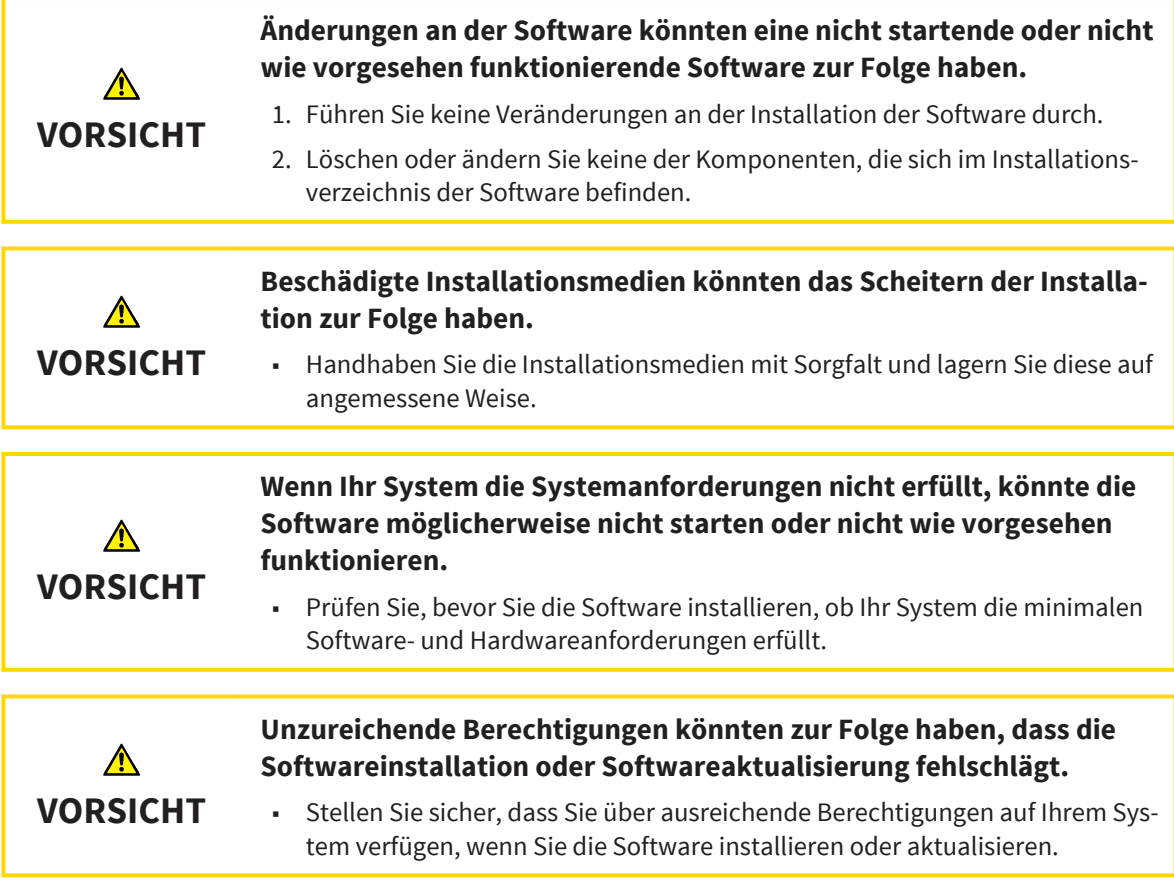

Die **Autostart**-Funktion von Windows könnte auf Ihrem Computer ausgeschaltet sein. Sie können in diesem Fall das optische Medium im Windows-Datei-Explorer öffnen und die Datei **SICATSuiteSetup\_<Version>.exe** manuell starten.

Um die SICAT Suite zu installieren, gehen Sie wie folgt vor:

- 1. Legen Sie das SICAT Suite-Installationsmedium in das optische Laufwerk Ihres Computers.
	- ▶ Das Fenster **Autostart** öffnet sich.

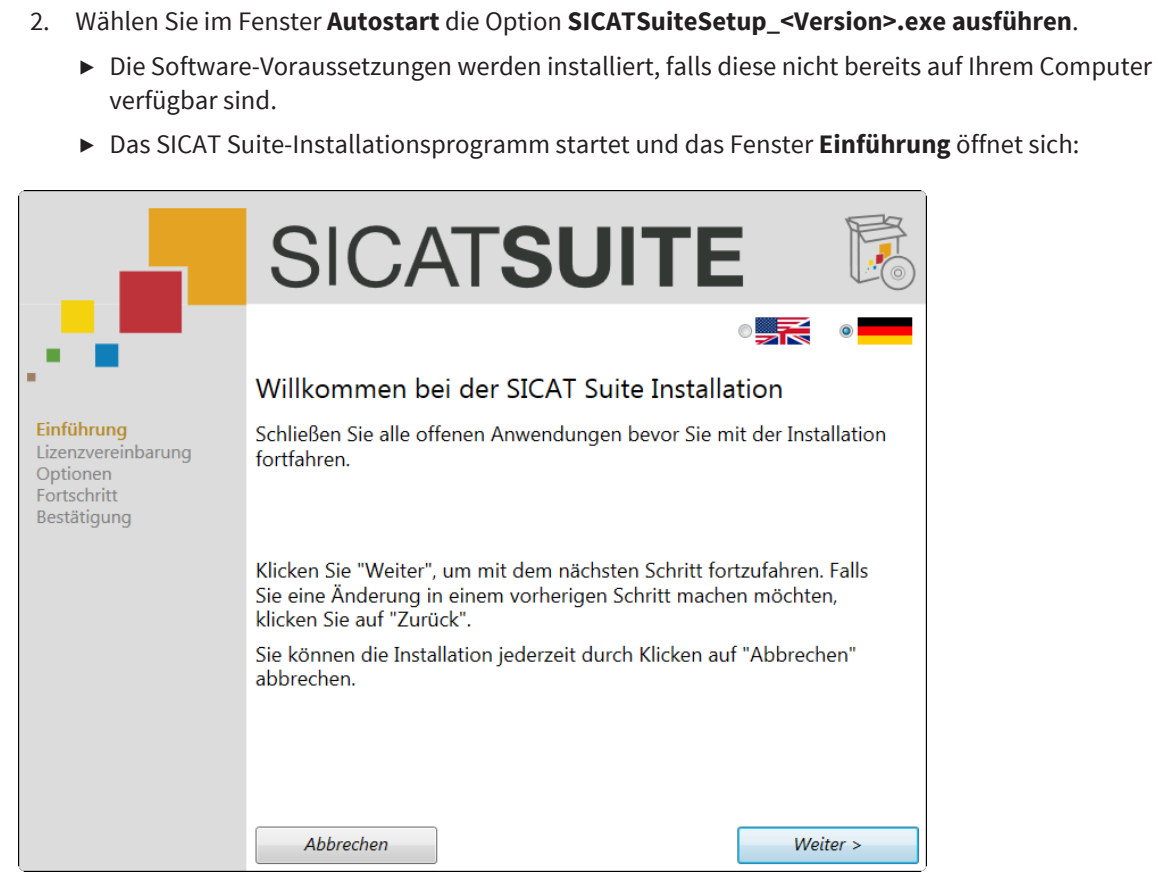

- 3. Wählen Sie in der oberen rechten Ecke des Fensters **Einführung** die gewünschte Sprache des SICAT Suite-Installationsprogramms und klicken Sie auf **Weiter** .
	- ▶ Das Fenster **Lizenzvereinbarung** öffnet sich:

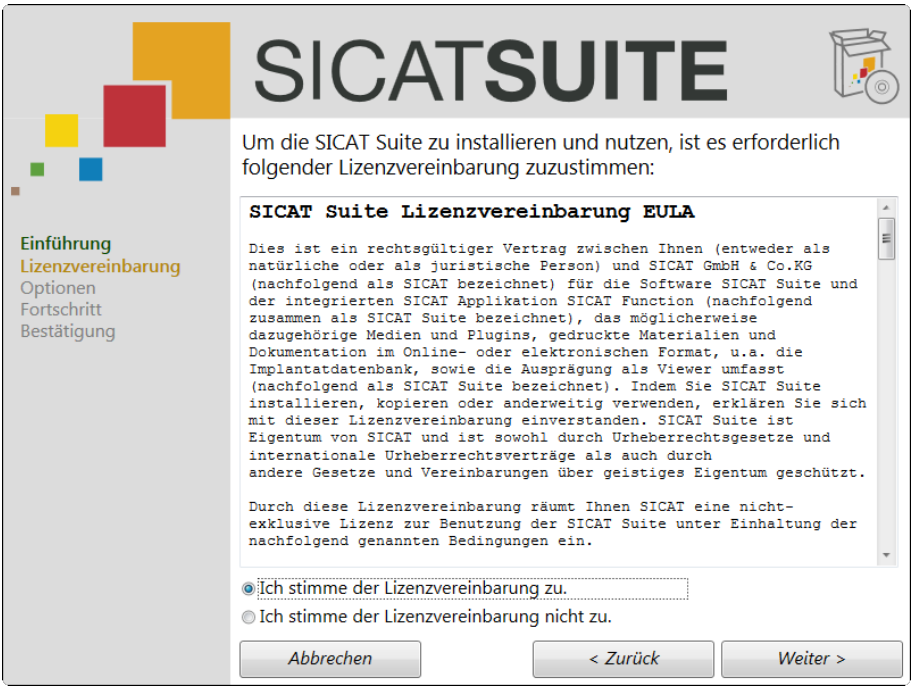

- 4. Lesen Sie den Endbenutzer-Lizenzvertrag vollständig, wählen Sie das Kontrollkästchen **Ich stimme der Lizenzvereinbarung zu** und klicken Sie auf **Weiter** .
	- ▶ Das Fenster **Optionen** öffnet sich:

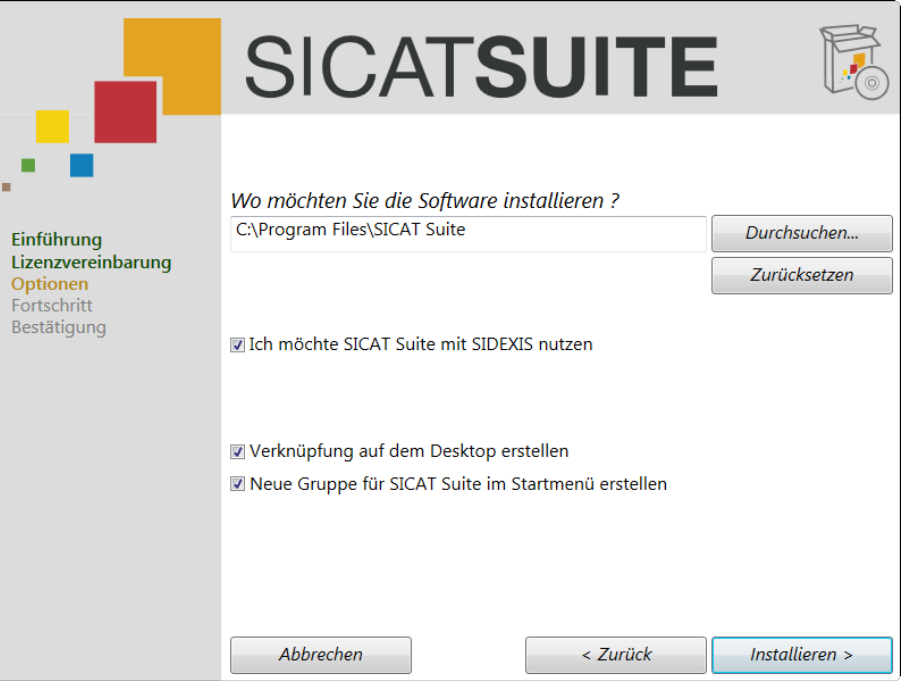

- 5. Um den Ordner auf der Festplatte zu ändern, in den die SICAT Suite installiert wird, klicken Sie auf die Schaltfläche **Durchsuchen**.
	- ▶ Das Fenster **Ordner auswählen** öffnet sich.
- 6. Browsen Sie zum gewünschten Ordner und klicken Sie auf **OK**.
	- ▶ Der Pfad zum ausgewählten Ordner wird in das Feld **Wo möchten Sie die Software installieren** eingefügt.
- 7. Falls gewünscht, deaktivieren Sie das Kontrollkästchen **Verknüpfung auf dem Desktop erstellen** oder das Kontrollkästchen **Neue Gruppe für SICAT Suite im Startmenü erstellen**.

. . . . . . . . . . . . .

8. Klicken Sie auf die Schaltfläche **Installieren** .

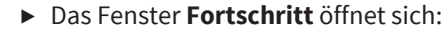

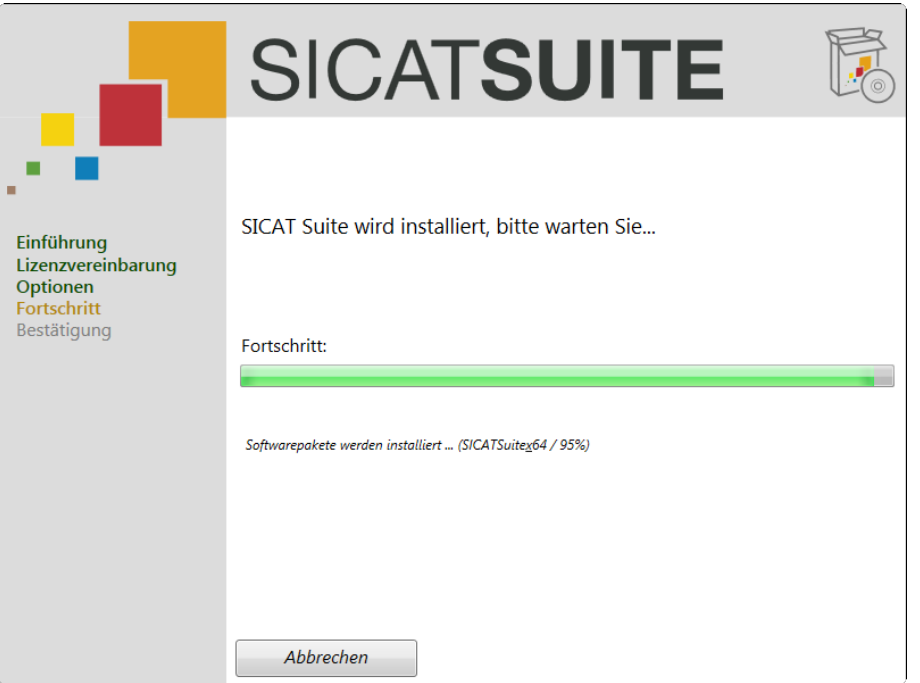

- ▶ Die SICAT Suite und die verbleibenden Software-Voraussetzungen werden installiert.
- ▶ Nachdem die Installation abgeschlossen ist, öffnet sich das Fenster **Bestätigung**:

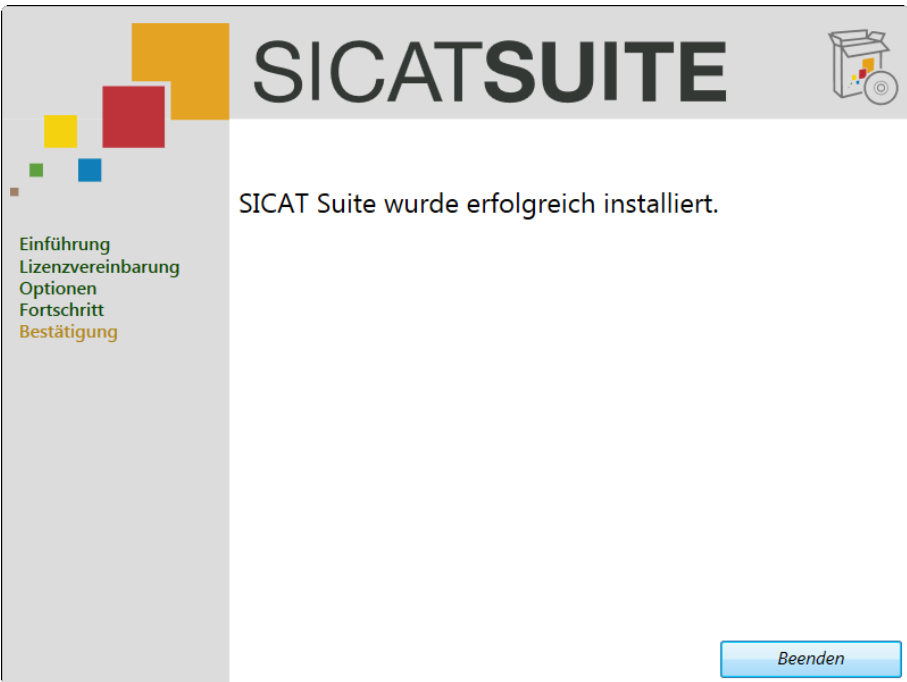

- 9. Klicken Sie auf die Schaltfläche **Beenden**.
- ▶ Das SICAT Suite-Installationsprogramm schließt sich.

Wenn Sie die SICAT Suite nicht als Sirona SIDEXIS XG-Plug-in registrieren wollen, können Sie das Kontrollkästchen **Ich möchte SICAT Suite mit SIDEXIS nutzen** im Schritt **Modifikation** deaktivieren. Unabhängig von Ihrer Auswahl können Sie die Standalone-Version der SICAT Suite jederzeit starten. Sie können die SICAT Suite ebenfalls manuell als Sirona SIDEXIS XG-Plug-in registrieren.

Fahren Sie fort mit [Die SICAT Suite aus Sirona SIDEXIS XG starten \[](#page-17-0)[▶](#page-17-0) [Seite 18\]](#page-17-0).

Nachdem die SICAT Suite gestartet wurde, können Sie diese Gebrauchsanweisung ebenfalls in der Online-Hilfe finden. Siehe [Die Online-Hilfe öffnen \[](#page-19-0)[▶](#page-19-0) [Seite 20\]](#page-19-0).

# <span id="page-17-0"></span>DIE SICAT SUITE AUS SIRONA SIDEXIS XG STARTEN 8

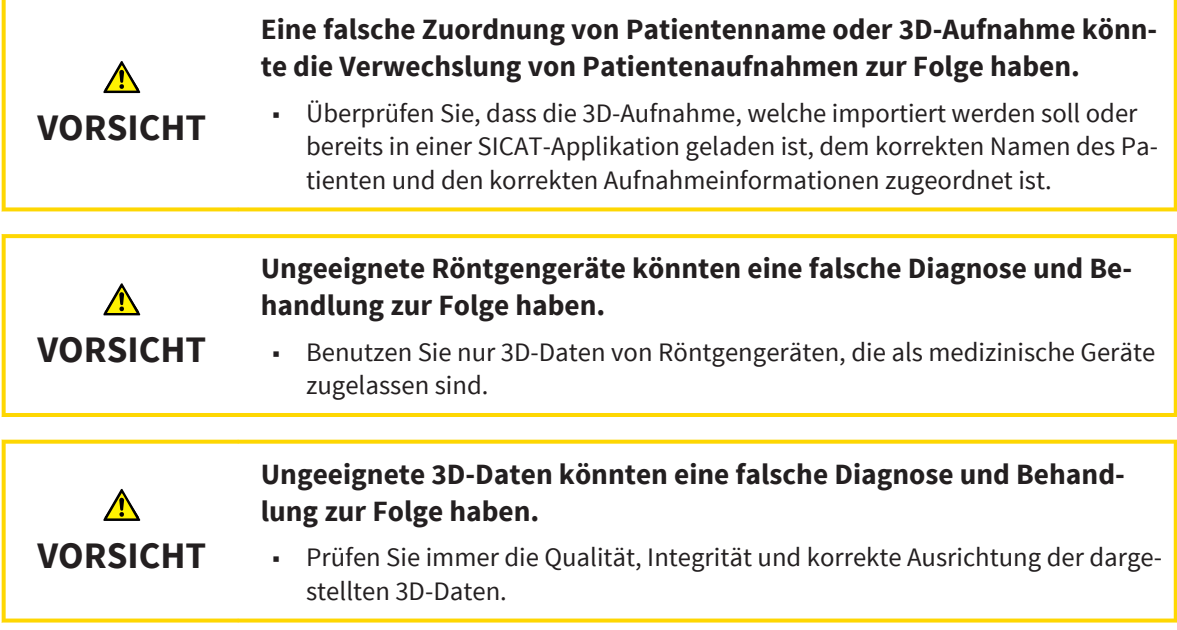

Das SICAT Suite-Installationsprogramm erlaubt die automatische Registrierung der SICAT Suite als SIDE-XIS XG-Plug-in. Wenn Sie die SICAT Suite manuell als SIDEXIS XG-Plug-in registrieren möchten, schauen Sie bitte in der SIDEXIS XG-Gebrauchsanweisung nach.

Um die SICAT Suite von SIDEXIS XG zu starten, gehen Sie wie folgt vor:

- ☑ SICAT Suite wurde erfolgreich installiert. Siehe [Die SICAT Suite installieren \[](#page-12-0)[▶](#page-12-0) [Seite 13\]](#page-12-0).
- ☑ Das SICAT Suite-Plug-In wurde bereits in SIDEXIS XG registriert.
- ☑ SICAT Suite-Schaltfläche wurde bereits in SIDEXIS XG platziert.
- ☑ Ein Datensatz, der 3D-Daten enthält, wurde bereits in SIDEXIS XG geöffnet.
- Klicken Sie auf die Schaltfläche **SICAT Suite**.
- ▶ Der Datensatz wird in SICAT Function geöffnet:

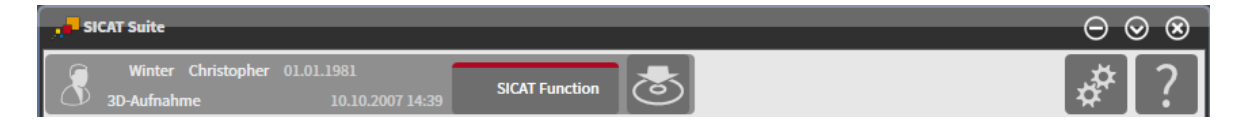

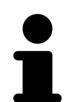

- In den folgenden zwei Fällen wird der Datensatz lediglich im Viewer-Modus geöffnet:
- Es ist keine Lizenz aktiviert.
- Der Datensatz wird von einer anderen SIDEXIS XG-Workstation verwendet. Siehe [Daten ansehen](#page-39-0) [\[](#page-39-0)[▶](#page-39-0) [Seite 40\]](#page-39-0).

# <span id="page-18-0"></span>ÜBERSICHT ÜBER DIE BENUTZEROBERFLÄCHE 9

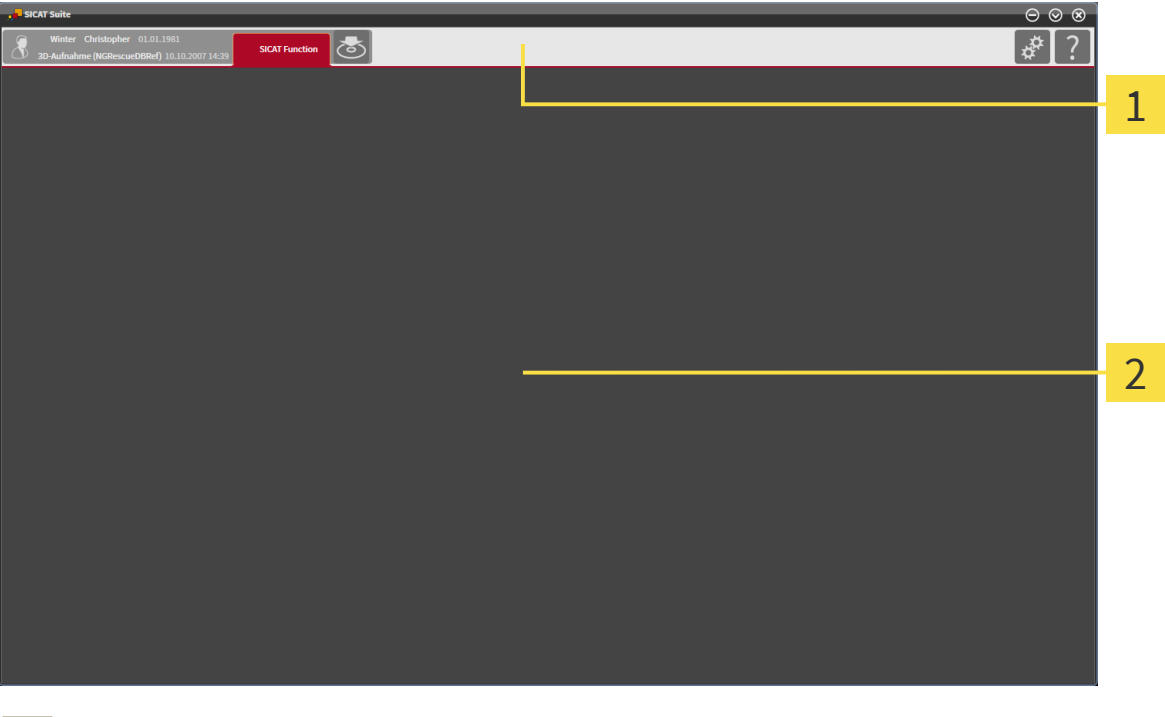

Navigationsleiste Applikationsbereich 2

Die Benutzeroberfläche der SICAT Suite besteht aus folgenden Teilen:

- Die [Navigationsleiste](#page-47-0) am oberen Ende der SICAT Suite zeigt Reiter, um zwischen verschiedenen Fenstern und Applikationen zu wechseln.
- Der Applikationsbereich, der sich im restlichen Teil der SICAT Suite befindet, zeigt die verschiedenen Fenster und Funktionen einer Applikation.

Die Navigationsleiste besteht aus zwei verschiedenen Bereichen. Der Bereich auf der linken Seite und der Bereich auf der rechten Seite sind immer sichtbar.

Der Bereich auf der linken Seite enthält die folgenden Reiter:

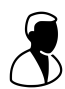

■ **Aktive Patientenakte** - Attribute der aktiven Patientenakte in Abhängigkeit von den Einstellungen in SIDEXIS XG.

■ **Applikationen** - siehe die Gebrauchsanweisung der jeweiligen SICAT Suite-Applikation.

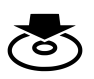

■ **Daten weitergeben** - siehe [Datenexport \[](#page-27-0)[▶](#page-27-0) [Seite 28\]](#page-27-0).

Der Bereich auf der rechten Seite enthält die folgenden Reiter:

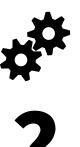

■ **Einstellungen** - siehe [Einstellungen \[](#page-30-0)[▶](#page-30-0) [Seite 31\]](#page-30-0).

■ **Support** - siehe [Support \[](#page-35-0)[▶](#page-35-0) [Seite 36\]](#page-35-0).

# <span id="page-19-0"></span>10 DIE ONLINE-HILFE ÖFFNEN

Die Gebrauchsanweisungen der SICAT Suite und der SICAT-Applikationen sind in das Fenster **Support** in Form einer Online-Hilfe integriert.

Sie können das Fenster **Support** öffnen, indem Sie auf das Symbol **Support** in der Navigationsleiste klicken oder die Taste **F1** drücken.

Die SICAT Suite-Gebrauchsanweisung ist in mehrere Bereiche aufgeteilt:

- Allgemeine Funktionen, die von allen Applikationen der SICAT Suite benutzt werden, wie beispielsweise die Datenverwaltung, sind in der SICAT Suite-Gebrauchsanweisung beschrieben.
- Funktionen, die in SICAT-Applikationen verfügbar sind, sind in der jeweiligen Gebrauchsanweisung einer SICAT-Applikation beschrieben.

# <span id="page-20-0"></span>11 LIZENZEN

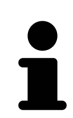

Um mehr über den Erwerb von SICAT Lizenzen zu erfahren, nehmen Sie bitte Kontakt mit Ihrem Vertriebspartner vor Ort auf. Zu Testzwecken stellt SICAT Demolizenzen zur Verfügung, mit der Sie einen zeitlich befristeten Zugriff auf die Vollversion von SICAT-Applikationen erhalten.

Die Lizenzierung der SICAT Suite-Applikationen funktioniert wie folgt:

- Ihr Lizenzpool auf dem SICAT-Lizenzserver enthält die erworbene Anzahl von Lizenzen jeder SICAT Suite-Applikation.
- Wenn eine Lizenz auf einem Computer aktiviert wird, wird diese aus Ihrem Lizenzpool entnommen und steht nicht mehr für die Aktivierung auf einem anderen Computer zur Verfügung.
- Nachdem Sie eine oder mehrere Lizenzen erworben haben, stellt SICAT Ihnen oder Ihrer Organisation einen persönlichen Aktivierungsschlüssel zur Verfügung. Sie können den Aktivierungsschlüssel benutzen, um Lizenzen auf verschiedenen Computern zu aktivieren, auf denen die SICAT Suite installiert ist.
- Eine aktivierte Lizenz schaltet die Vollversion einer oder mehrerer Applikationen frei. Applikationen ohne Lizenzen laufen im Viewer-Modus.

Einen Überblick über Lizenzen, die auf Ihrem Computer aktiviert sind, erhalten Sie im Fenster **Ihre Lizenzen im Überblick**. Siehe [Das Fenster Ihre Lizenzen im Überblick öffnen \[](#page-21-0)[▶](#page-21-0) [Seite 22\]](#page-21-0).

Sie können Lizenzen auf zwei Arten aktivieren:

- Wenn der Computer, welcher die SICAT Suite ausführt, über eine aktive Internetverbindung verfügt, kann die Lizenzaktivierung automatisch durchgeführt werden. Siehe [Lizenzen mit Hilfe einer aktiven](#page-22-0) [Internetverbindung aktivieren \[](#page-22-0)[▶](#page-22-0) [Seite 23\]](#page-22-0).
- Auf Wunsch oder wenn der Computer, welcher die SICAT Suite ausführt, über keine aktive Internetverbindung verfügt, kann die Lizenzaktivierung manuell erfolgen, indem Lizenzanforderungsdateien benutzt werden. Solche Lizenzanforderungsdateien müssen auf die SICAT-Internetseite hochgeladen werden. Im Gegenzug erhalten Sie eine Lizenzaktivierungsdatei, die in der SICAT Suite aktiviert werden muss. Siehe [Lizenzen manuell oder ohne aktive Internetverbindung aktivieren \[](#page-24-0)[▶](#page-24-0) [Seite 25\]](#page-24-0).

Lizenzen können für jede Applikation einzeln deaktiviert und in den Lizenzpool zurückgegeben werden. Der Computer, auf dem die SICAT Suite läuft, benötigt dafür eine aktive Internetverbindung. Zurückgegebene Lizenzen stehen für die Aktivierung auf demselben oder anderen Computern zur Verfügung. Siehe [Lizenzen deaktivieren \[](#page-26-0)[▶](#page-26-0) [Seite 27\]](#page-26-0).

## <span id="page-21-0"></span>11.1 DAS FENSTER IHRE LIZENZEN IM ÜBERBLICK ÖFFNEN

Um das Fenster **Ihre Lizenzen im Überblick** zu öffnen, gehen Sie wie folgt vor:

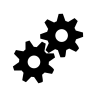

1. Klicken Sie in der Navigationsleiste auf das Symbol **Einstellungen**.

▶ Das Fenster **Einstellungen** öffnet sich.

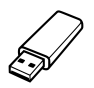

- 2. Klicken Sie auf den Reiter **Lizenzen**.
	- ▶ Das Fenster **Ihre Lizenzen im Überblick** öffnet sich:

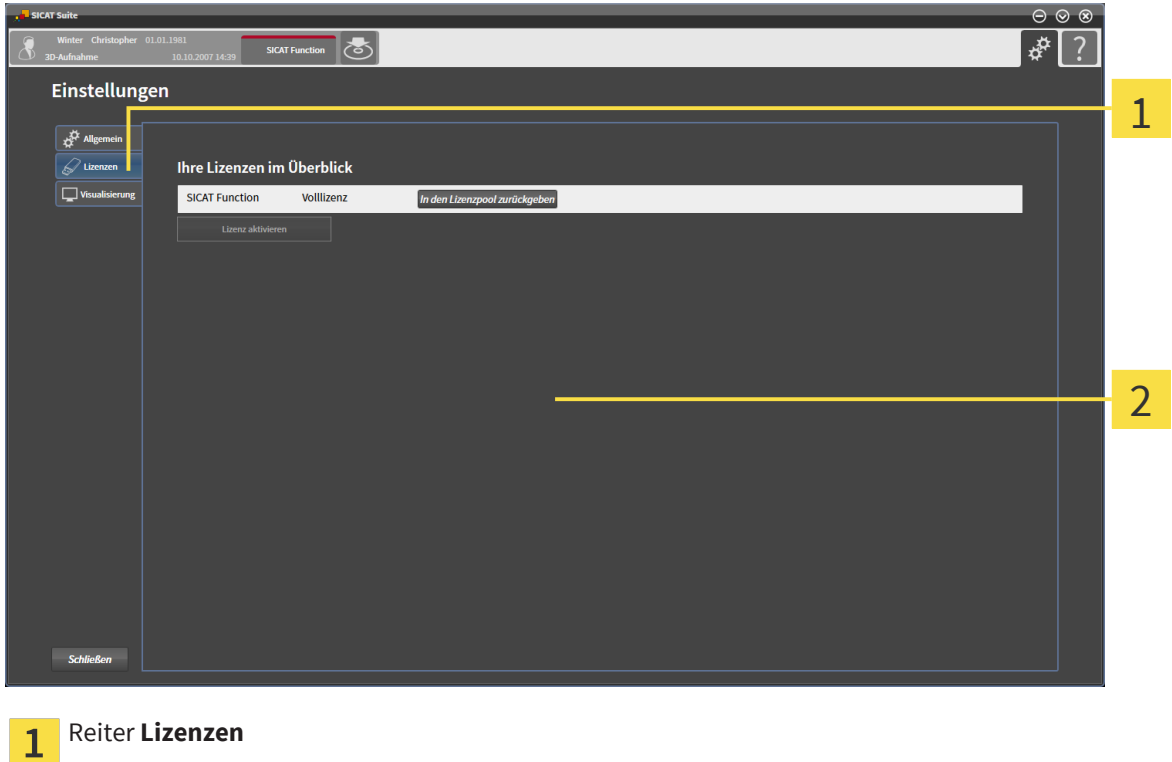

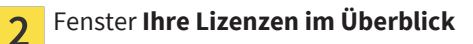

Fahren Sie mit einer der folgenden Aktionen fort:

- [Lizenzen mit Hilfe einer aktiven Internetverbindung aktivieren \[](#page-22-0)[▶](#page-22-0) [Seite 23\]](#page-22-0)
- [Lizenzen manuell oder ohne aktive Internetverbindung aktivieren \[](#page-24-0)[▶](#page-24-0) [Seite 25\]](#page-24-0)
- [Lizenzen deaktivieren \[](#page-26-0)[▶](#page-26-0) [Seite 27\]](#page-26-0)

## <span id="page-22-0"></span>11.2 LIZENZEN MIT HILFE EINER AKTIVEN INTERNETVERBINDUNG AKTIVIEREN

Um den Aktivierungsprozess zu starten, gehen Sie wie folgt vor:

- ☑ Der Computer, auf dem die SICAT Suite läuft, verfügt über eine aktive Internetverbindung.
- ☑ Das Fenster **Ihre Lizenzen im Überblick** ist bereits geöffnet. Siehe [Das Fenster Ihre Lizenzen im Über](#page-21-0)[blick öffnen \[](#page-21-0)[▶](#page-21-0) [Seite 22\]](#page-21-0).
- 1. Klicken Sie im Fenster **Ihre Lizenzen im Überblick** auf die Schaltfläche **Lizenz aktivieren**.

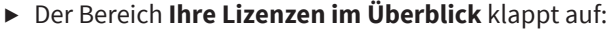

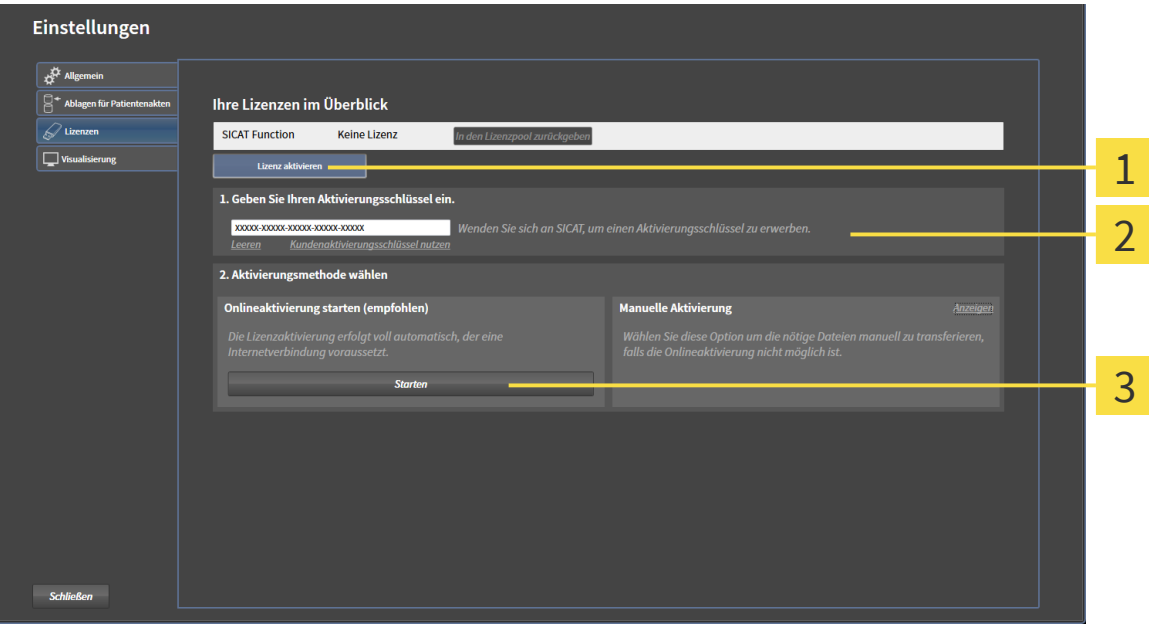

- Schaltfläche **Lizenz aktivieren** 1
- Bereich **Geben Sie Ihren Aktivierungsschlüssel ein**  $\overline{\mathbf{z}}$
- Schaltfläche **Starten** 3
- 2. Geben Sie in das Feld **Geben Sie Ihren Aktivierungsschlüssel ein** Ihren Kundenaktivierungsschlüssel oder einen Demolizenzaktivierungsschlüssel ein.
- 3. Klicken Sie auf die Schaltfläche **Starten**.
- 4. Wenn sich ein **Windows Firewall**-Fenster öffnet, erlauben Sie der SICAT Suite den Zugriff auf das Internet.
- ▶ Erworbene Lizenzen für installierte Applikationen werden Ihrem Lizenzpool entnommen und in der SICAT Suite auf dem aktuellen Computer aktiviert.
- ▶ Das Benachrichtigungsfenster öffnet sich und zeigt die folgende Nachricht: **Die Lizenz wurde erfolgreich aktiviert**.

#### **Neustart erforderlich**

**erungsschlüssel ein** auf die Schaltfläche **Leeren** klicken.

### **HINWEIS**

Das SICAT Suite-Plug-In benötigt einen Neustart, damit Lizenzänderungen wirksam werden.

Um eine SICAT Suite erneut zu aktivieren, können Sie Ihren Kundenaktivierungsschlüssel erneut benut-

Um das Feld mit dem aktuellen Lizenzschlüssel zu leeren, können Sie im Bereich **Geben Sie Ihren Aktivi-**

zen, indem Sie auf die Schaltfläche **Kundenaktivierungsschlüssel nutzen** klicken.

. . . . . . . . . .

## <span id="page-24-0"></span>11.3 LIZENZEN MANUELL ODER OHNE AKTIVE INTERNETVERBINDUNG AKTIVIEREN

Um Lizenzen manuell oder ohne eine aktive Internetverbindung zu aktivieren, gehen Sie wie folgt vor:

- ☑ Das Fenster **Ihre Lizenzen im Überblick** ist bereits geöffnet. Siehe [Das Fenster Ihre Lizenzen im Über](#page-21-0)[blick öffnen \[](#page-21-0)[▶](#page-21-0) [Seite 22\]](#page-21-0).
- 1. Klicken Sie im Fenster **Ihre Lizenzen im Überblick** auf die Schaltfläche **Lizenz aktivieren**.
	- ▶ Der Bereich **Ihre Lizenzen im Überblick** klappt auf.
- 2. Klicken Sie im Bereich **Manuelle Aktivierung** auf die Schaltfläche **Anzeigen**.
	- ▶ Der Bereich **Manuelle Aktivierung** klappt auf:

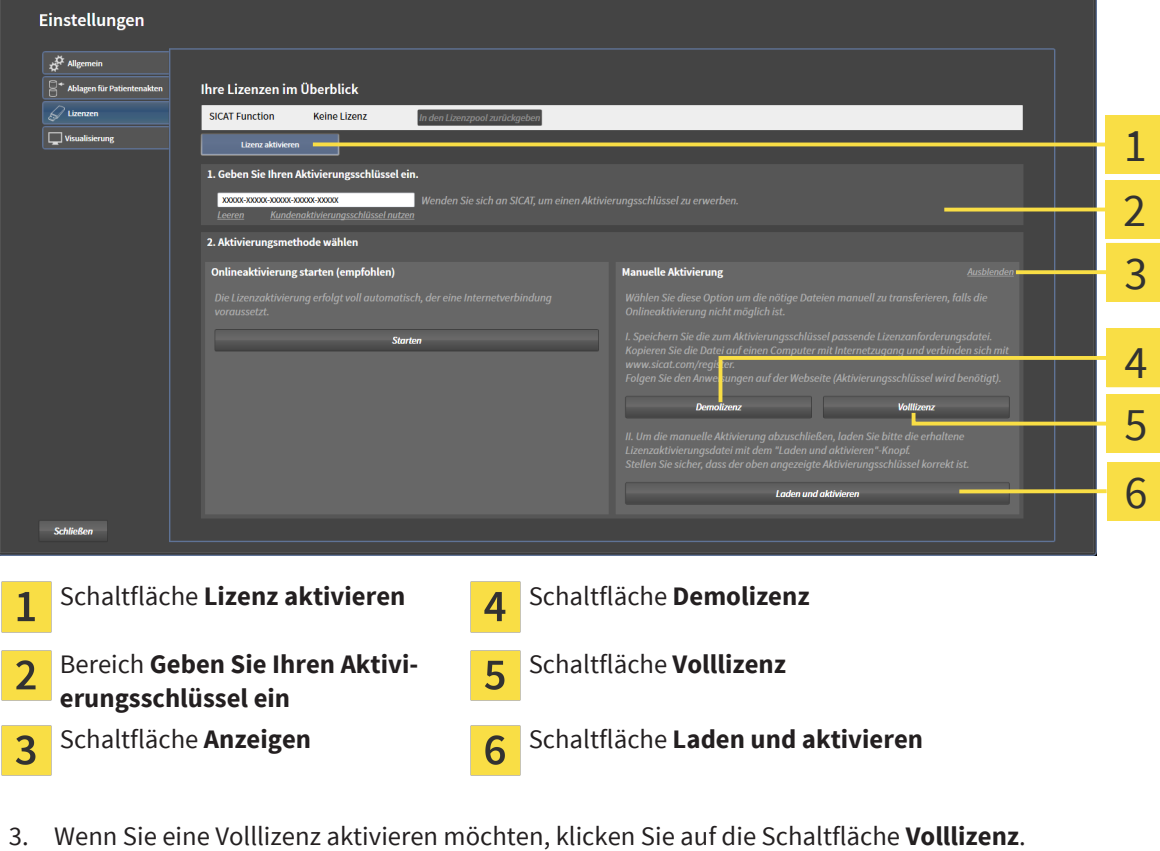

- 4. Wenn Sie eine Demolizenz aktivieren möchten, klicken Sie auf die Schaltfläche **Demolizenz**.
	- ▶ Ein Windows Explorer-Fenster öffnet sich.
- 5. Wählen Sie den gewünschten Ort für die Lizenzanforderungsdatei und klicken Sie auf **OK**.
	- ▶ Eine Lizenzanforderungsdatei mit der Dateiendung **WibuCmRaC** wird generiert und am ausgewählten Ort gespeichert.
- 6. Kopieren Sie die Lizenzanforderungsdatei auf einen Computer mit einer aktiven Internetverbindung, beispielsweise unter Zuhilfenahme eines USB-Sticks.
- 7. Öffnen Sie auf dem Computer mit der aktiven Internetverbindung einen Webbrowser und surfen Sie auf<http://www.sicat.com/register>.
- 8. Befolgen Sie die Anweisungen auf der Aktivierungs-Internetseite.
	- ▶ Erworbene Lizenzen für installierte Applikationen werden Ihrem Lizenzpool entnommen.
	- ▶ Der SICAT-Lizenzserver generiert eine Lizenzaktivierungsdatei mit der Dateiendung **WibuCmRaU**, die Sie auf Ihren Computer herunterladen müssen.
- 9. Kopieren Sie die heruntergeladene Lizenzaktivierungsdatei zurück auf den Computer, auf dem die SICAT Suite läuft.
- 10. Überprüfen Sie, dass im Feld **Geben Sie Ihren Aktivierungsschlüssel ein** der korrekte Schlüssel steht.
- 11. Klicken Sie im Fenster **Ihre Lizenzen im Überblick** auf die Schaltfläche **Laden und aktivieren**.
	- ▶ Ein Windows Explorer-Fenster öffnet sich.
- 12. Browsen Sie zur Lizenzaktivierungsdatei, wählen Sie diese aus und klicken Sie auf **OK**.
- ▶ Die Lizenz in der Lizenzaktivierungsdatei wird in der SICAT Suite auf dem aktuellen Computer installiert.
- ▶ Das Benachrichtigungsfenster öffnet sich und zeigt die folgende Nachricht: **Die Lizenz wurde erfolgreich aktiviert**.

#### **Neustart erforderlich**

**HINWEIS** Das SICAT Suite-Plug-In benötigt einen Neustart, damit Lizenzänderungen wirksam werden.

## <span id="page-26-0"></span>11.4 LIZENZEN DEAKTIVIEREN

Um eine Volllizenz zu deaktivieren und diese in den Lizenzpool zurückzugeben, gehen Sie wie folgt vor:

- ☑ Sie haben bereits die Volllizenz einer SICAT Suite-Applikation aktiviert.
- ☑ Der Computer, auf dem die SICAT Suite läuft, verfügt über eine aktive Internetverbindung.
- ☑ Das Fenster **Ihre Lizenzen im Überblick** ist bereits geöffnet. Siehe [Das Fenster Ihre Lizenzen im Über](#page-21-0)[blick öffnen \[](#page-21-0)[▶](#page-21-0) [Seite 22\]](#page-21-0).

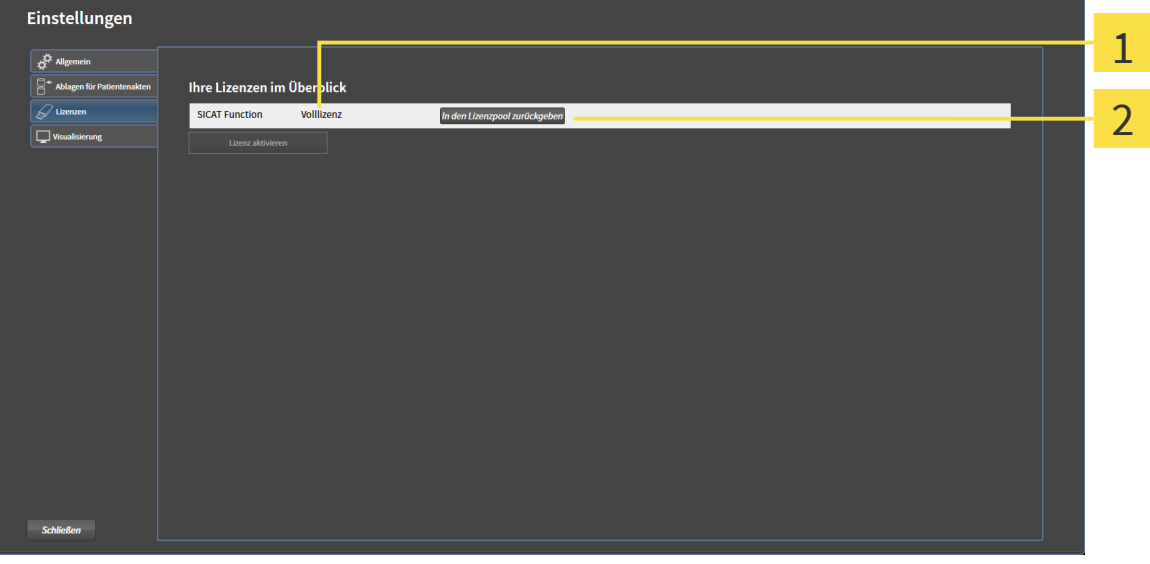

- Lizenzstatus der SICAT Suite-Applikationen 1
- Schaltfläche **In den Lizenzpool zurückgeben**  $\overline{\mathbf{z}}$
- Klicken Sie im Fenster **Ihre Lizenzen im Überblick** in der Reihe der gewünschten SICAT Suite-Applikation auf die Schaltfläche **In den Lizenzpool zurückgeben**.
- ▶ Die ausgewählte Lizenz wird in Ihren Lizenzpool zurückgegeben und steht erneut für die Aktivierung zur Verfügung.
- ▶ Das Benachrichtigungsfenster öffnet sich und zeigt die folgende Nachricht: **Die Lizenz wurde erfolgreich in den Lizenzpool zurückgegeben**.
- ▶ Ohne eine Lizenz steht die ausgewählte Applikation nur noch im Viewer-Modus zur Verfügung. Wenn die Lizenzen aller SICAT Suite-Applikationen in Ihren Lizenzpool zurückgegeben wurden, schaltet die SICAT Suite vollständig in den Viewer-Modus.

#### **Neustart erforderlich**

**HINWEIS** Das SICAT Suite-Plug-In benötigt einen Neustart, damit Lizenzänderungen wirksam werden.

# <span id="page-27-0"></span>12 DATENEXPORT

Sie können die aktuell geöffnete 3D-[Studie](#page-47-0) exportieren.

#### **Wiederimport exportierter Daten**

**HINWEIS** ■ Daten, die zuvor aus der integrierten Version der SICAT Suite exportiert wurden, können nur in die Standalone-Version von SICAT Suite importiert werden.

Die SICAT Suite kann die folgenden Daten exportieren:

- Patientenakten (DICOM)
- 3D-Studien

Exportierte Daten enthalten immer die folgenden Elemente:

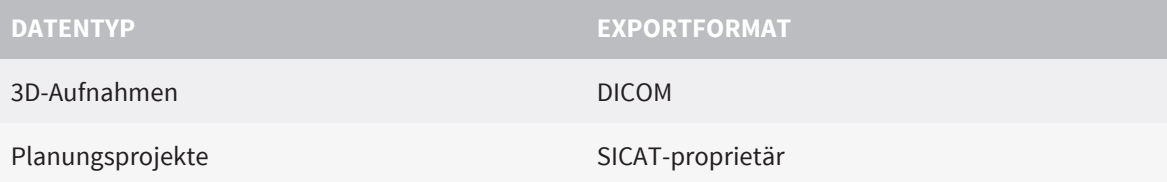

Studien einschließlich aller [Planungsprojekte](#page-47-0) können aus der aktiven Patientenakte exportiert werden. Falls erforderlich, können Patientenakten für den Export anonymisiert werden.

Um Daten zu exportieren, führen Sie die folgenden Aktionen in der angegebenen Reihenfolge durch:

- [Das Fenster Daten weitergeben öffnen \[](#page-28-0)[▶](#page-28-0) [Seite 29\]](#page-28-0)
- [Exportieren der aktuellen Studie \[](#page-29-0)[▶](#page-29-0) [Seite 30\]](#page-29-0)

## <span id="page-28-0"></span>12.1 DAS FENSTER DATEN WEITERGEBEN ÖFFNEN

Um das Fenster **Daten weitergeben** zu öffnen, gehen Sie wie folgt vor:

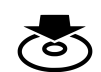

- Klicken Sie in der Navigationsleiste auf das Symbol **Daten weitergeben**.
- ▶ Das Fenster **Daten weitergeben** öffnet sich:

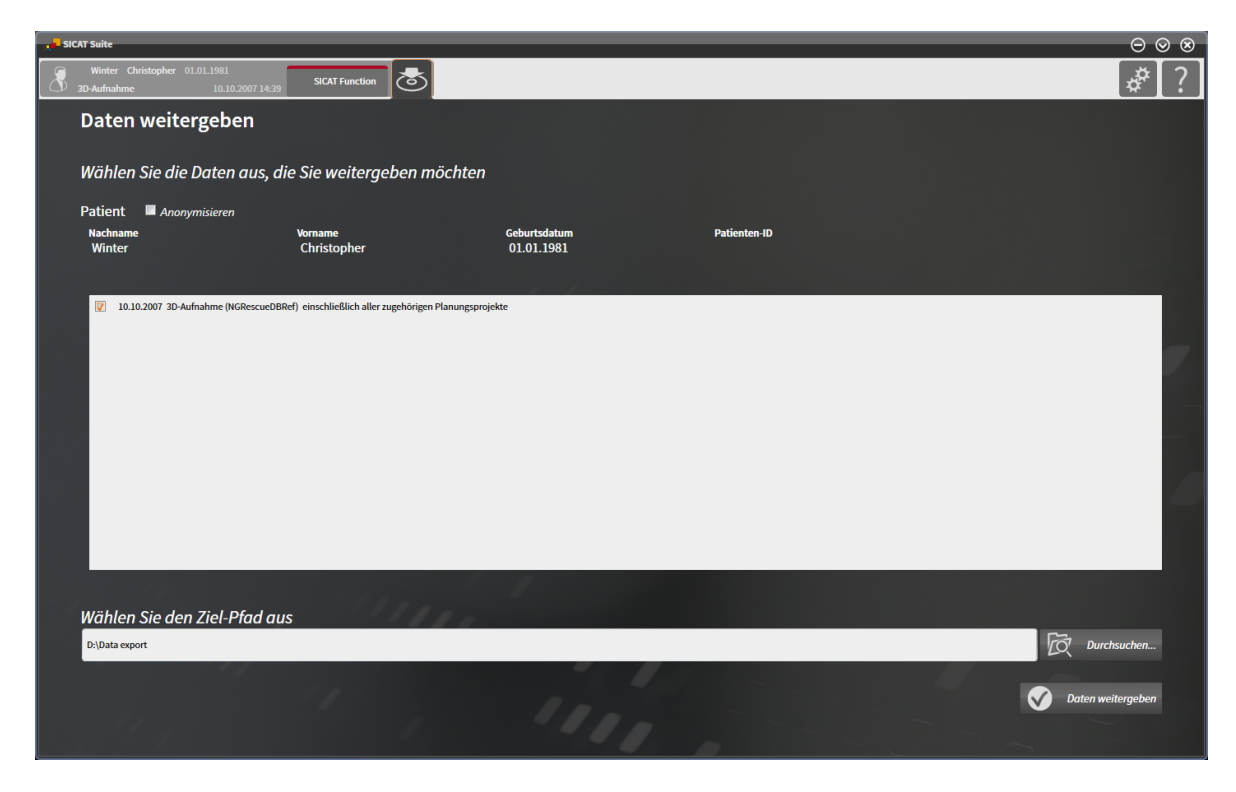

Fahren Sie fort mit [Exportieren der aktuellen Studie \[](#page-29-0)[▶](#page-29-0) [Seite 30\]](#page-29-0).

## <span id="page-29-0"></span>12.2 EXPORTIEREN DER AKTUELLEN STUDIE

Um Studien zu exportieren, gehen Sie wie folgt vor:

☑ Das Fenster **Daten weitergeben** ist bereits geöffnet. Siehe [Das Fenster Daten weitergeben öffnen](#page-28-0) [\[](#page-28-0)[▶](#page-28-0) [Seite 29\]](#page-28-0).

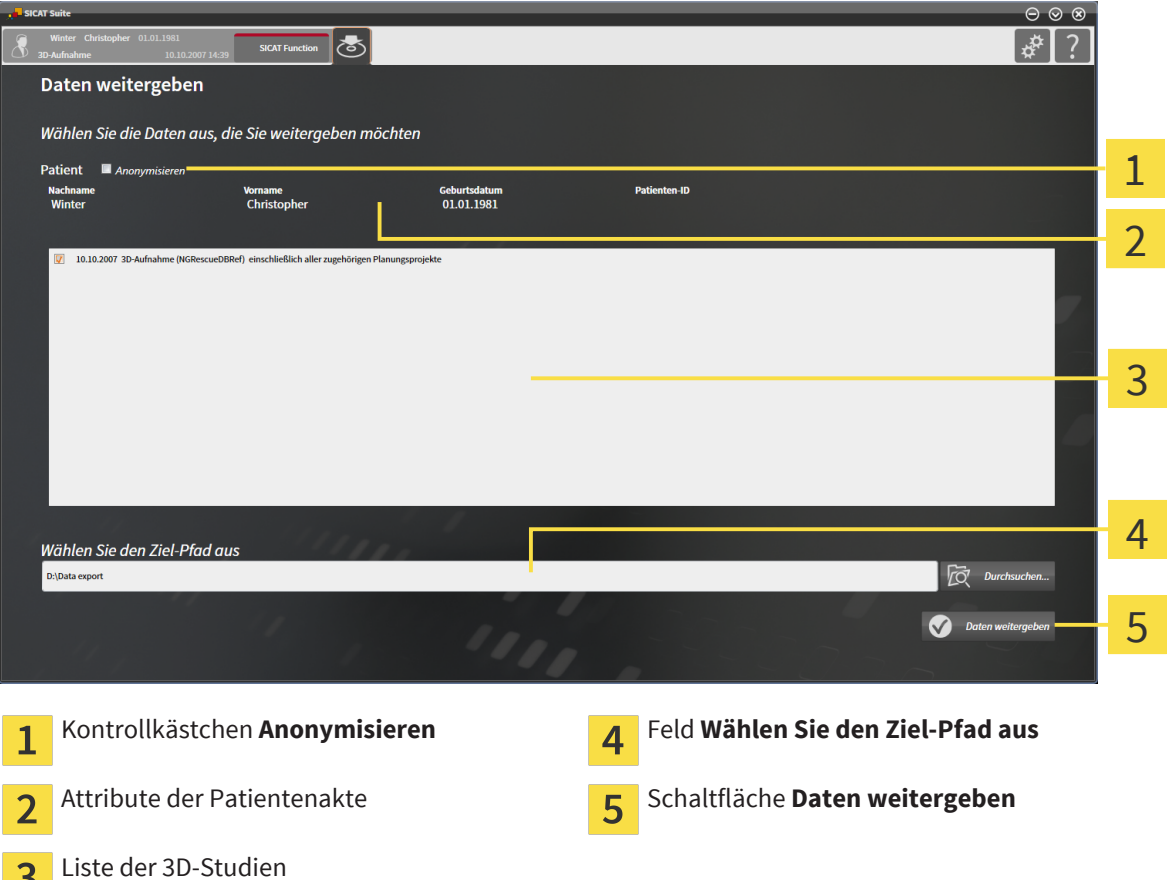

- 1. Falls gewünscht, aktivieren Sie im Fenster **Daten weitergeben** das Kontrollkästchen **Anonymisieren**.
	- ▶ Die Attribute der exportierten Patientenakte ändern sich auf **Patient** für **Nachname**, **Anonymer** für **Vorname** und **01.01.<Geburtsjahr>** für **Geburtsdatum**. Die Attribute der Patientenakte in der Patientenaktenablage bleiben unverändert.
- 2. Stellen Sie sicher, dass die gewünschten 3D-Studien des gewünschten Patienten ausgewählt sind.

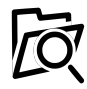

- 3. Klicken Sie auf die Schaltfläche **Durchsuchen**.
	- ▶ Das Fenster **Datei oder Verzeichnis auswählen** öffnet sich.
- 4. Wählen Sie im Fenster **Datei oder Verzeichnis auswählen** einen Zielordner und klicken Sie auf **OK**.
	- ▶ Das Fenster **Datei oder Verzeichnis auswählen** schließt sich, und der Pfad zur gewünschten Datei oder zum gewünschten Ordner wird in das Feld **Wählen Sie den Ziel-Pfad aus** übertragen.

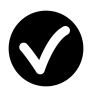

- 5. Klicken Sie auf die Schaltfläche **Daten weitergeben**.
- ▶ Die gewünschten Studien werden in den ausgewählten Ordner exportiert.

# <span id="page-30-0"></span>13 EINSTELLUNGEN

Diese Gebrauchsanweisung beschreibt allgemeine Einstellungen der SICAT Suite. Applikationsspezifische Einstellungen sind in den Gebrauchsanweisungen der jeweiligen Applikationen beschrieben.

Sie können allgemeine Einstellungen im Fenster **Einstellungen** ändern. Nachdem Sie auf das Symbol **Einstellungen** geklickt haben, zeigt die Optionsleiste auf der linken Seite des Fensters **Einstellungen** die folgenden Reiter:

- **Allgemein** siehe [Allgemeine Einstellungen einsehen \[](#page-31-0)[▶](#page-31-0) [Seite 32\]](#page-31-0) die Sprache, das Zahnschema und die Anonymisierungseinstellungen ansehen.
- **Lizenzen** siehe Lizenzen ([▶](#page-20-0) Seite 21).
- Andere Reiter stammen von den SICAT Suite-Applikationen und sind in der dazugehörigen Gebrauchsanweisung beschrieben.

. . . . . . . . . . . . . . . .

## <span id="page-31-0"></span>13.1 ALLGEMEINE EINSTELLUNGEN EINSEHEN

Die Einstellungen für Sprache, Zahnschema und Patientenanonymisierung werden von SIDEXIS XG übernommen. Daher kann lediglich der Zustand dieser Einstellungen in den SICAT Suite-Einstellungen betrachtet werden. Bitte nehmen Sie gewünschte Änderungen dieser Einstellungen in Sirona SIDEXIS XG vor und starten Sie die SICAT Suite aus SIDEXIS XG neu, damit die Änderungen wirksam werden.

Um die Sprache, das Zahnschema und den Zustand der Anonymisierungseinstellung einzusehen, gehen Sie wie folgt vor:

- 1. Klicken Sie in der Navigationsleiste auf das Symbol **Einstellungen**.
	- ▶ Das Fenster **Einstellungen** öffnet sich.

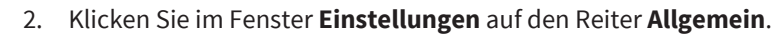

▶ Das Fenster **Allgemein** öffnet sich:

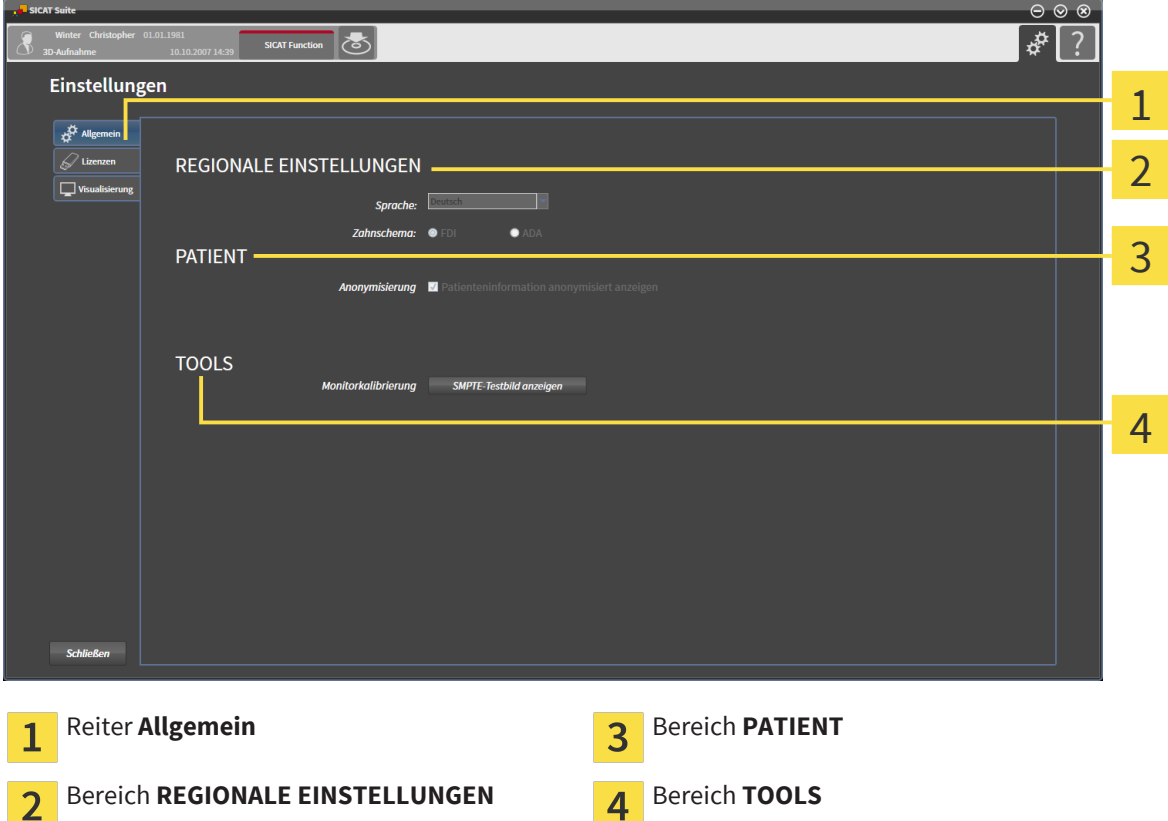

Sie können Sie folgenden Einstellungen einsehen:

- Sie können im Bereich **REGIONALE EINSTELLUNGEN** in der Liste **Sprache** die aktuelle Sprache einsehen.
- Sie können im Bereich **REGIONALE EINSTELLUNGEN** unter **Zahnschema** das aktuelle Zahnschema einsehen.
- Sie können im Bereich **PATIENT** den Zustand des Kontrollkästchens **Anonymisierung** einsehen.

Neben dem Einsehen allgemeiner Einstellungen können Sie das SMPTE-Testbild öffnen, um Ihren Monitor zu kalibrieren:

■ Klicken Sie unter **TOOLS**, **Monitorkalibrierung**, auf die Schaltfläche **SMPTE-Testbild anzeigen**, um Ihren Monitor zu kalibrieren. Siehe [Monitorkalibrierung mit dem SMPTE-Testbild \[](#page-32-0)[▶](#page-32-0) [Seite 33\]](#page-32-0).

## <span id="page-32-0"></span>13.2 MONITORKALIBRIERUNG MIT DEM SMPTE-TESTBILD

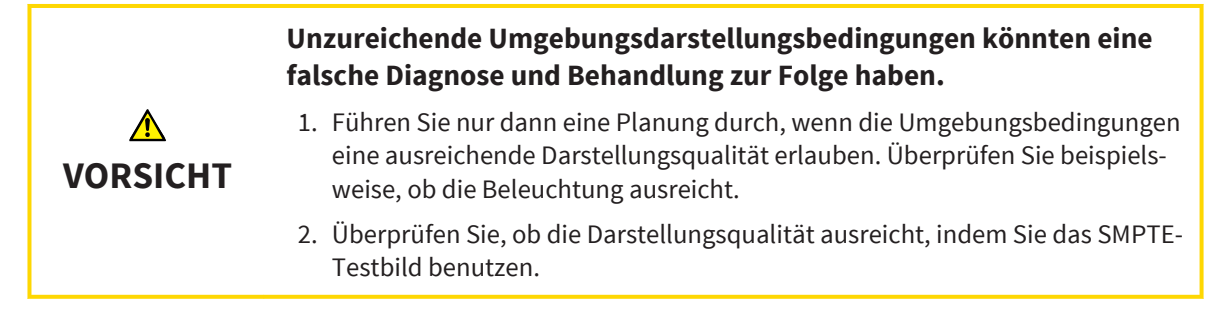

Vier Haupteigenschaften bestimmen die Eignung Ihres Monitors, Daten in SICAT Suite-Applikationen anzuzeigen:

- Helligkeit
- Kontrast
- Ortsauflösung (Linearität)
- Verzerrung (Aliasing)

Das [SMPTE-](#page-47-0)Testbild ist ein Referenzbild, das Ihnen dabei hilft, ihren Monitor bezüglich dieser Eigenschaften zu überprüfen:

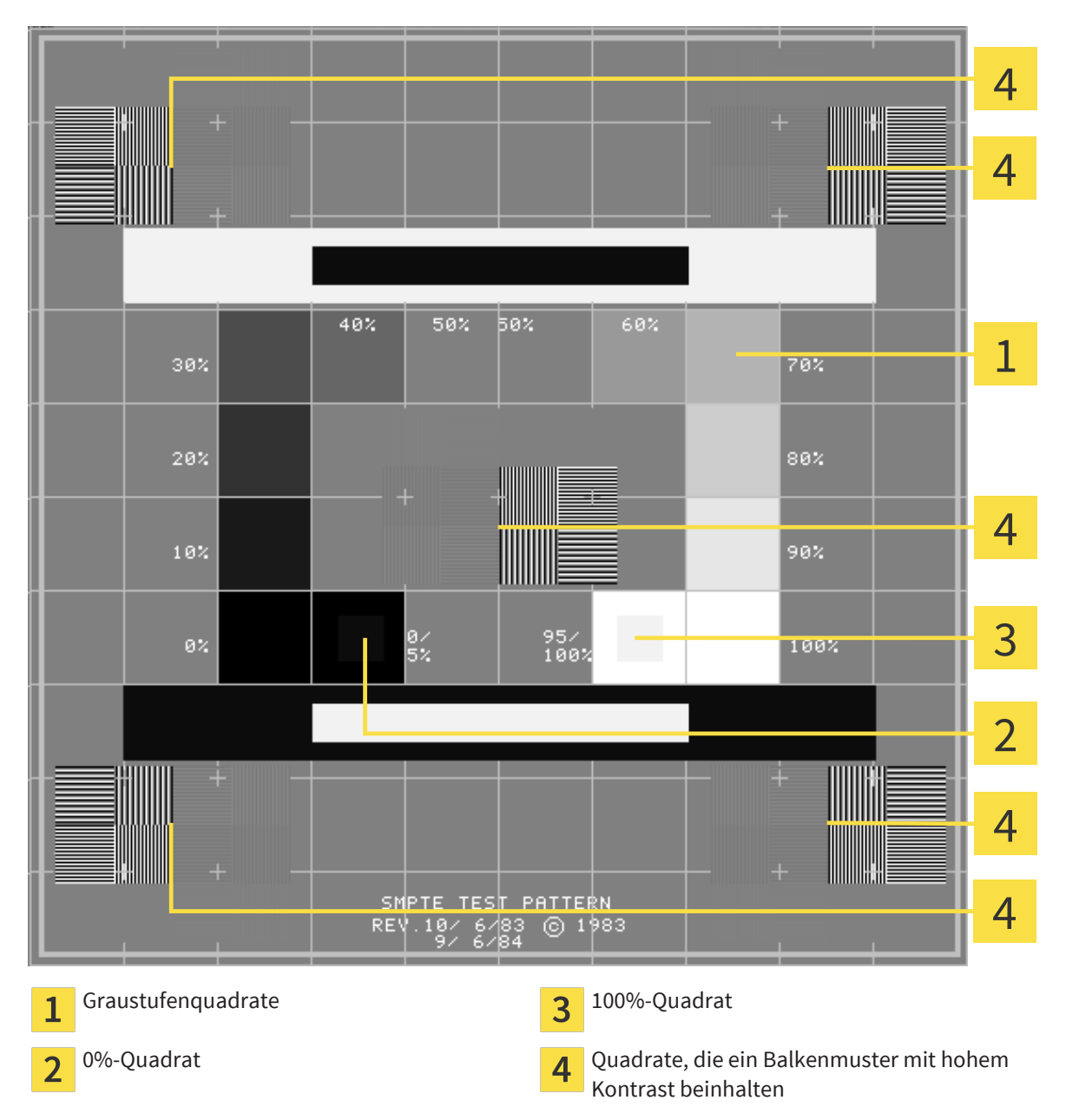

### HELLIGKEIT UND KONTRAST ÜBERPRÜFEN

In der Mitte des SMPTE-Testbilds zeigt eine Reihe von Quadraten den Graustufenverlauf von schwarz (0% Helligkeit) zu weiß (100% Helligkeit):

- Das 0%-Quadrat enthält ein kleineres Quadrat, um den Helligkeitsunterschied zwischen 0% und 5% zu zeigen.
- Das 100%-Quadrat enthält ein kleineres Quadrat, um den Helligkeitsunterschied zwischen 95% und 100% zu zeigen.

Um Ihren Monitor zu überprüfen oder einzustellen, gehen Sie wie folgt vor:

☑ Das SMPTE-Testbild ist bereits geöffnet. Siehe Allgemeine Einstellungen ändern.

Prüfen Sie, ob Sie im 0%-Quadrat und im 100%-Quadrat den visuellen Unterschied zwischen dem inneren Quadrat und dem äußeren Quadrat sehen können. Falls notwendig, stellen Sie Ihren Monitor ein.

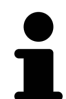

Viele Monitore können nur den Helligkeitsunterschied im 100%-Quadrat, aber nicht im 0%-Quadrat anzeigen. Sie können das Umgebungslicht reduzieren, um die Unterscheidbarkeit der verschiedenen Helligkeitsstufen im 0%-Quadrat zu verbessern.

## ORTSAUFLÖSUNG UND VERZERRUNG ÜBERPRÜFEN

In den Ecken und in der Mitte des SMPTE-Testbilds zeigen 6 Quadrate ein Balkenmuster mit hohem Kontrast. Bezüglich der Ortsauflösung und der Verzerrung sollten Sie in der Lage sein, zwischen unterschiedlich breiten, wechselnden schwarzen und weißen, horizontalen und vertikalen Linien zu unterscheiden:

- Von breit zu schmal (6 Pixel, 4 Pixel, 2 Pixel)
- Horizontal und vertikal

Um Ihren Monitor zu überprüfen oder einzustellen, gehen Sie wie folgt vor:

Prüfen Sie in den 6 Quadraten, die ein Balkenmuster mit hohem Kontrast zeigen, ob Sie alle Linien unterscheiden können. Falls notwendig, stellen Sie Ihren Monitor ein.

#### DAS SMPTE-TESTBILD SCHLIEßEN

Um das SMPTE-Testbild zu schließen, gehen Sie wie folgt vor:

- Drücken Sie die Taste **ESC**.
- ▶ Das SMPTE-Testbild schließt sich.

# <span id="page-35-0"></span>14 SUPPORT

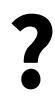

Sie können das Fenster **Support** öffnen, indem Sie auf das Symbol **Support** in der Navigationsleiste klicken oder die Taste **F1** drücken.

Das SICAT Suite **Support**-Fenster besteht aus den folgenden Reitern:

■ **Gebrauchsanweisung** - siehe [Online-Hilfe \[](#page-36-0)[▶](#page-36-0) [Seite 37\]](#page-36-0).

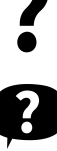

■ **Support** - siehe [Kontaktinformationen und Support-Werkzeuge \[](#page-37-0)[▶](#page-37-0) [Seite 38\]](#page-37-0).

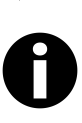

■ **Info** - siehe [Info \[](#page-38-0)[▶](#page-38-0) [Seite 39\]](#page-38-0).

. . . . . . . . . . . . .

## <span id="page-36-0"></span>14.1 ONLINE-HILFE

Mehrere Fenster zeigen die Gebrauchsanweisung der SICAT Suite oder die Gebrauchsanweisungen einer SICAT-Applikation in Form einer Online-Hilfe:

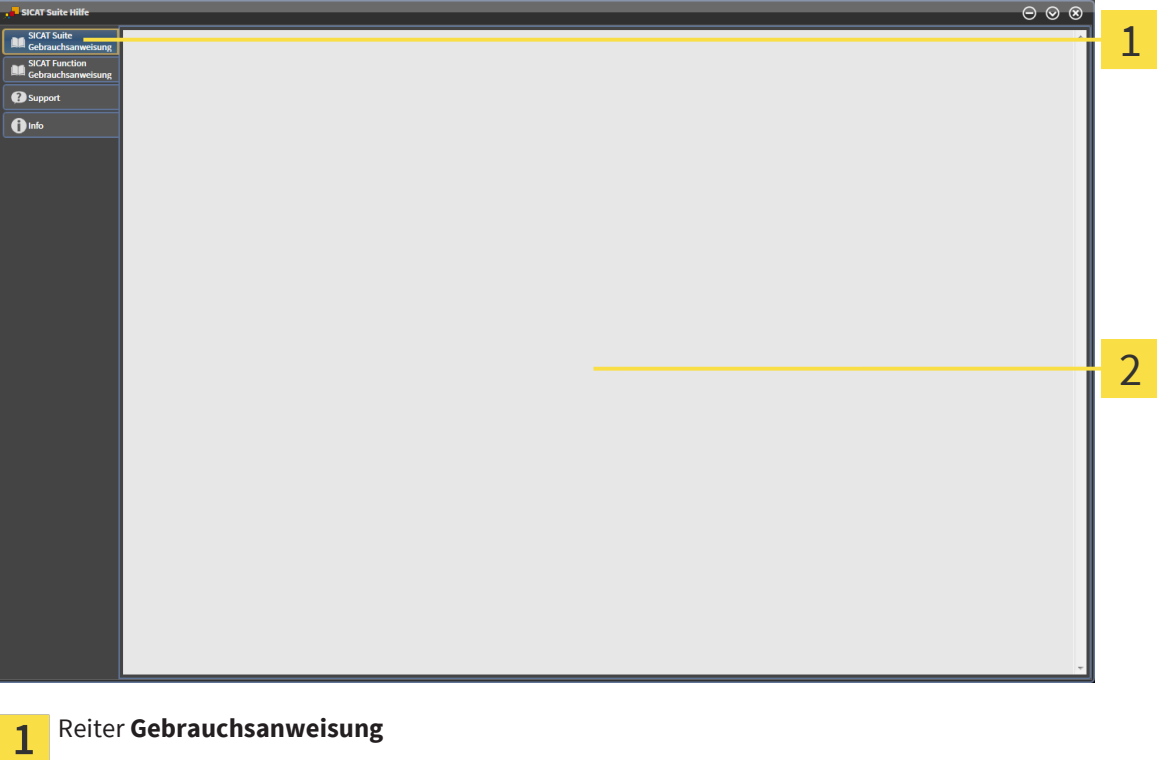

Fenster **Gebrauchsanweisung**

 $\overline{\mathbf{z}}$ 

. . . . . . . . . . . . . .

## <span id="page-37-0"></span>14.2 KONTAKTINFORMATIONEN UND SUPPORT-WERKZEUGE

Das Fenster **Support** enthält alle relevanten Informationen für den SICAT-Support:

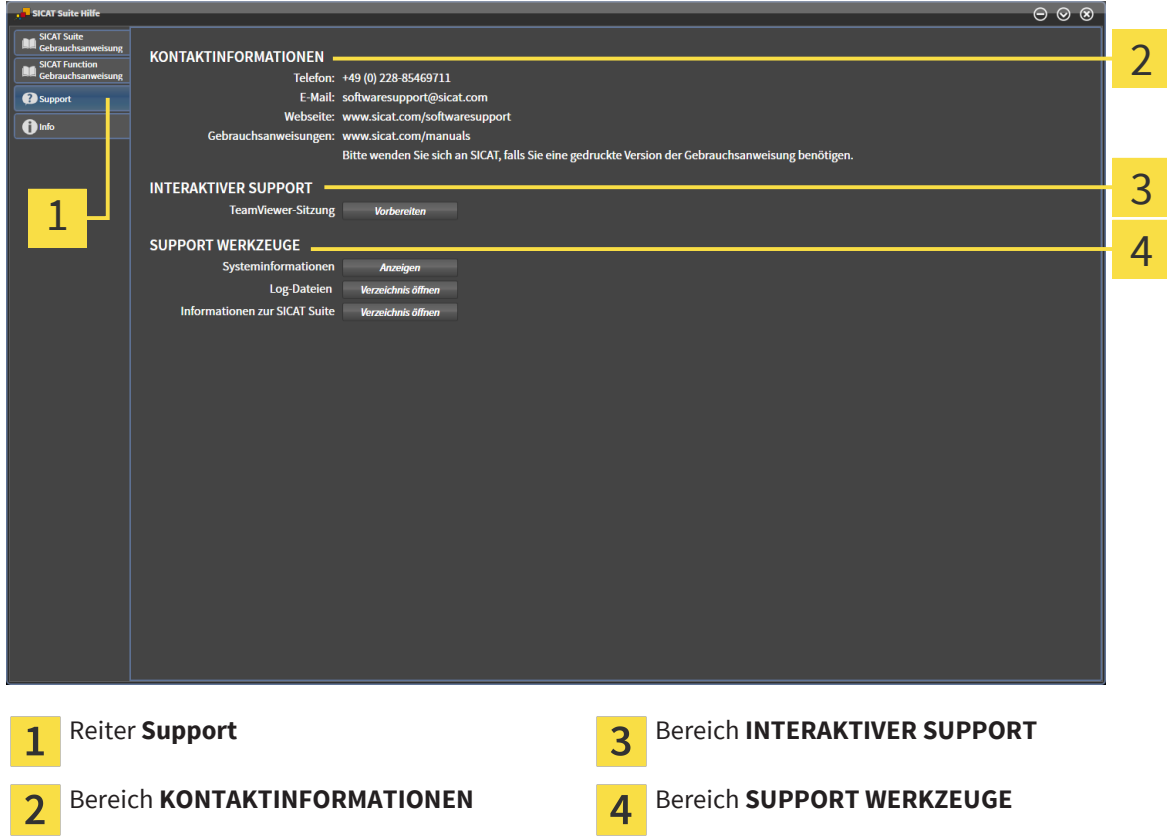

Die folgenden Werkzeuge stehen im Bereich **INTERAKTIVER SUPPORT** zur Verfügung:

■ Die Schaltfläche **TeamViewer-Sitzung** öffnet eine Team Viewer-Sitzung.

Team Viewer ist eine Software, die es erlaubt, Maus- und Tastaturkommandos fernzusteuern und den Bildschirminhalt eines Computers über eine aktive Internetverbindung zu übertragen. Eine Verbindung wird nur mit Ihrer ausdrücklichen Genehmigung hergestellt. Dazu übermitteln Sie dem SICAT Support eine TeamViewer-ID und ein Passwort. Dies ermöglicht dem SICAT-Support Ihnen direkt vor Ort zu helfen.

Die folgenden Werkzeuge stehen im Bereich **SUPPORT WERKZEUGE** zur Verfügung:

- Die Schaltfläche **Systeminformationen** öffnet die Systeminformationen des Betriebssystems.
- Die Schaltfläche **Log-Dateien** öffnet das Log-Verzeichnis der SICAT Suite in einem Windows Explorer-Fenster.
- Die Schaltfläche **Informationen zur SICAT Suite** exportiert die Informationen über die aktuelle SI-CAT Suite-Installation in eine Textdatei.

Systeminformationen, Log-Dateien und die SICAT Suite-Informations-Textdatei ermöglichen dem SICAT-Support, Ihnen zu helfen.

## <span id="page-38-0"></span>14.3 INFO

Das Fenster **Info** zeigt Informationen über die SICAT Suite und alle installierten SICAT Suite-Applikationen:

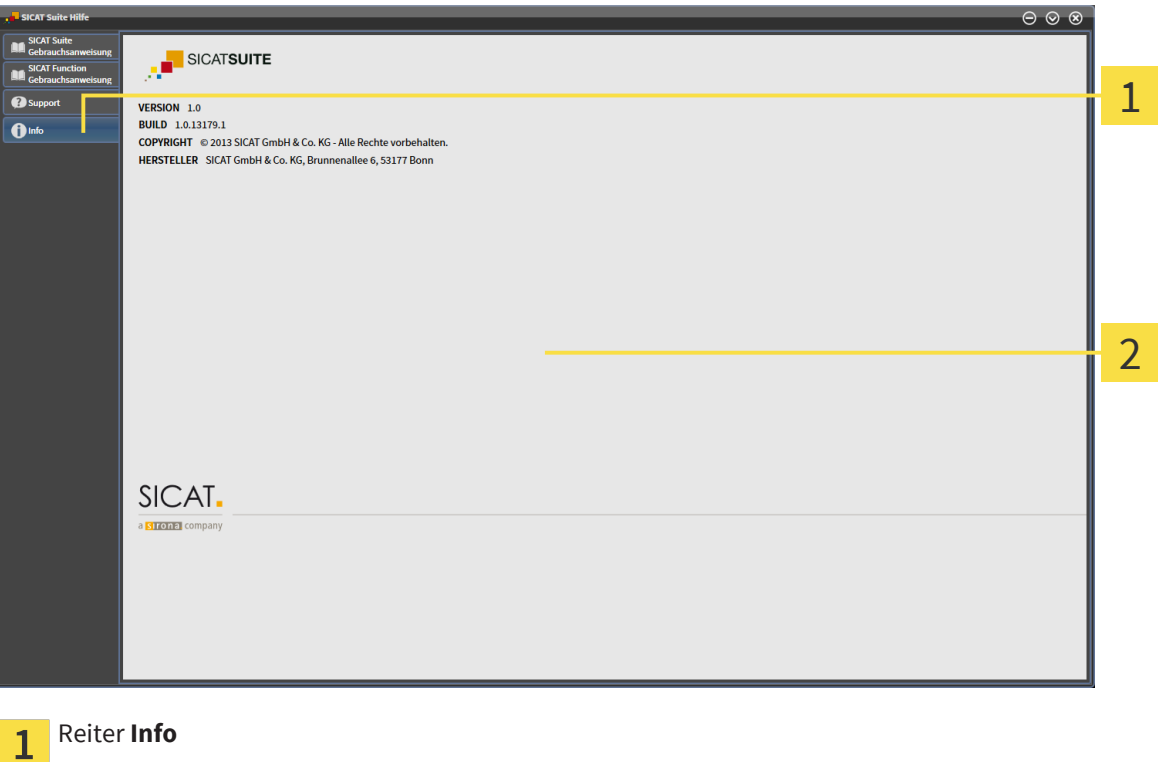

Fenster **Info**

. . . . . . . . . . . . . . . .

# <span id="page-39-0"></span>15 DATEN ANSEHEN

Zwei Parameter legen fest, ob eine 3D-Aufnahme aus einer SIDEXIS XG-Untersuchung im Viewer-Modus oder im Vollversions-Modus geöffnet wird:

- Eine Lizenz ist in der SICAT Suite aktiviert oder nicht.
- Die aktuelle 3D-Aufnahme wird von einer anderen SIDEXIS XG-Workstation verwendet oder nicht.

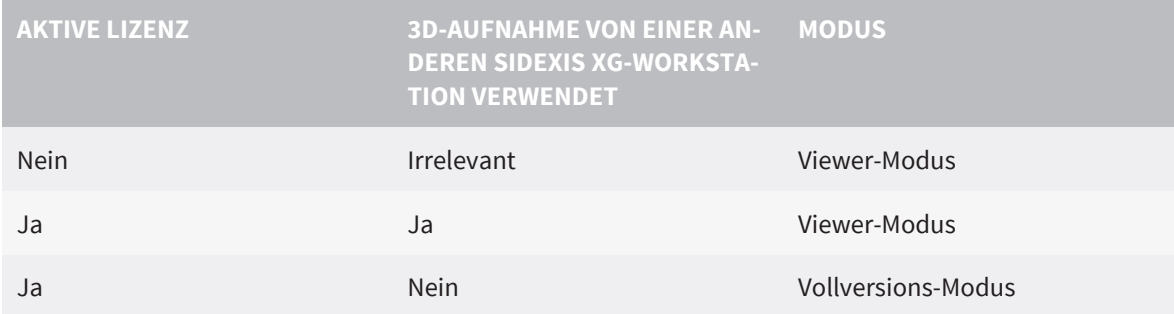

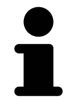

Weitere Informationen über die Multi-Workstation-Unterstützung von SIDEXIS XG finden Sie in der SIDE-XIS XG-Gebrauchsanweisung.

Um Daten anzusehen, gehen Sie wie folgt vor:

- 1. Starten Sie die SICAT Suite zusammen mit einer 3D-Aufnahme aus Sirona SIDEXIS XG. Siehe [Die SI-](#page-17-0)[CAT Suite aus Sirona SIDEXIS XG starten \[](#page-17-0)[▶](#page-17-0) [Seite 18\]](#page-17-0).
	- ▶ Wenn keine Lizenz in der SICAT Suite aktiviert ist, werden die 3D-Aufnahme und die Planungsprojekte aus der aktuellen SIDEXIS XG-Untersuchung im Viewer-Modus geöffnet.
	- ▶ Wenn eine Lizenz in der SICAT Suite aktiviert ist und die aktuelle 3D-Aufnahme von einer anderen SIDEIX XG-Workstation benutzt werden, öffnet sich ein Fenster und zeigt die folgende Nachricht: **Die Patientenakte wird von einem anderen Benutzer bearbeitet und kann nur im Lesemodus geöffnet werden**
- 2. Klicken Sie im Nachrichtenfenster auf **Im Lesemodus öffnen**.
- ▶ Die 3D-Aufnahme und die Planungsprojekte aus der aktuellen SIDEXIS XG-Untersuchung werden im Viewer-Modus geöffnet.

# <span id="page-40-0"></span>16 DIE SICAT SUITE SCHLIEßEN

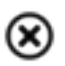

■ Klicken Sie in der oberen rechten Ecke der SICAT Suite auf die Schaltfläche **Schließen**.

▶ Wenn die SICAT Suite als Vollversion läuft und eine Studie geöffnet ist, werden alle Planungsprojekte gespeichert.

▶ Die SICAT Suite schließt sich.

# <span id="page-41-0"></span>17 DIE SICAT SUITE DEINSTALLIEREN

Um die SICAT Suite zu deinstallieren, gehen Sie wie folgt vor:

- 1. Klicken Sie in der Windows-**Systemsteuerung** auf **Programme und Funktionen**.
	- ▶ Das Fenster **Programme deinstallieren oder ändern** öffnet sich.
- 2. Wählen Sie **SICAT Suite <Version>**.
- 3. Klicken Sie auf die Schaltfläche **Deinstallieren**.
	- ▶ Das Deinstallationsprogramm startet und das Fenster **Fortschritt** öffnet sich:

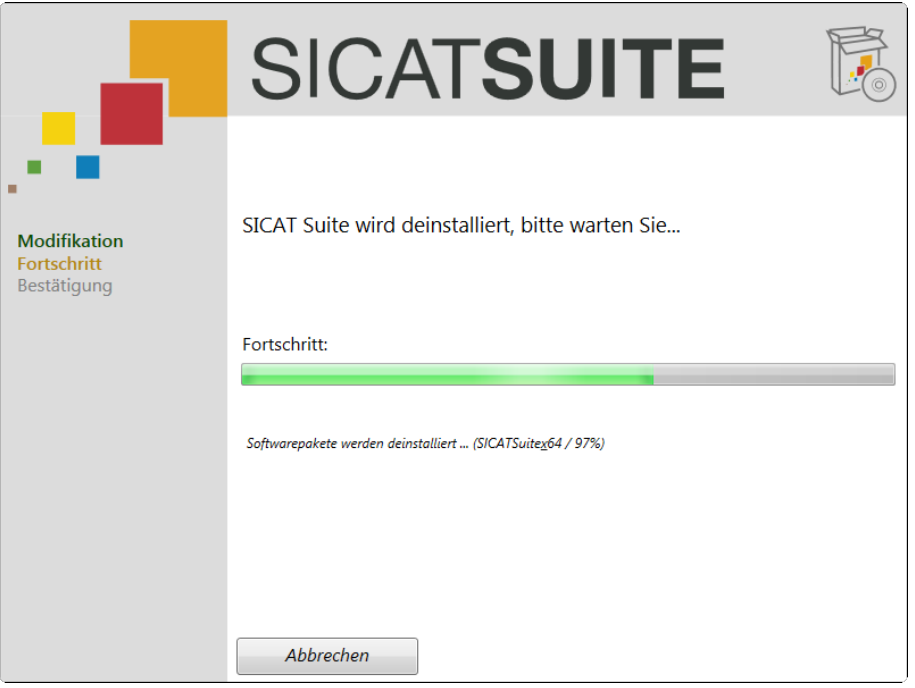

▶ Nachdem die Deinstallation abgeschlossen ist, öffnet sich das Fenster **Bestätigung**:

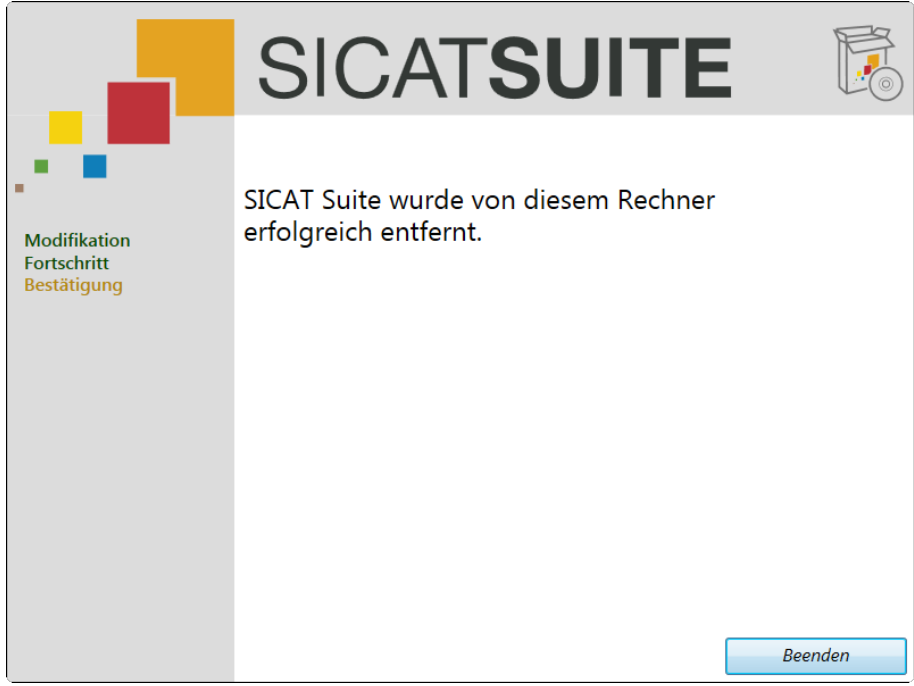

- 4. Klicken Sie auf die Schaltfläche **Beenden**.
- ▶ Das SICAT Suite-Deinstallationsprogramm schließt sich.

Um das SICAT Suite-Deinstallationsprogramm zu öffnen, können sie auch das SICAT Suite-Installationsmedium in das optische Laufwerk Ihres Computers einlegen und die Option **SICATSuiteSetup\_<Version>.exe ausführen** auswählen.

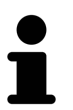

Es könnte andere Software auf Ihrem Computer installiert sein, die von den Software-Voraussetzungen abhängig ist, die zusammen mit der SICAT Suite installiert wurden. Deshalb werden die Software-Voraussetzungen nicht automatisch zusammen mit der SICAT Suite deinstalliert.

# <span id="page-43-0"></span>18 SICHERHEITSHINWEISE

3D-DATEN

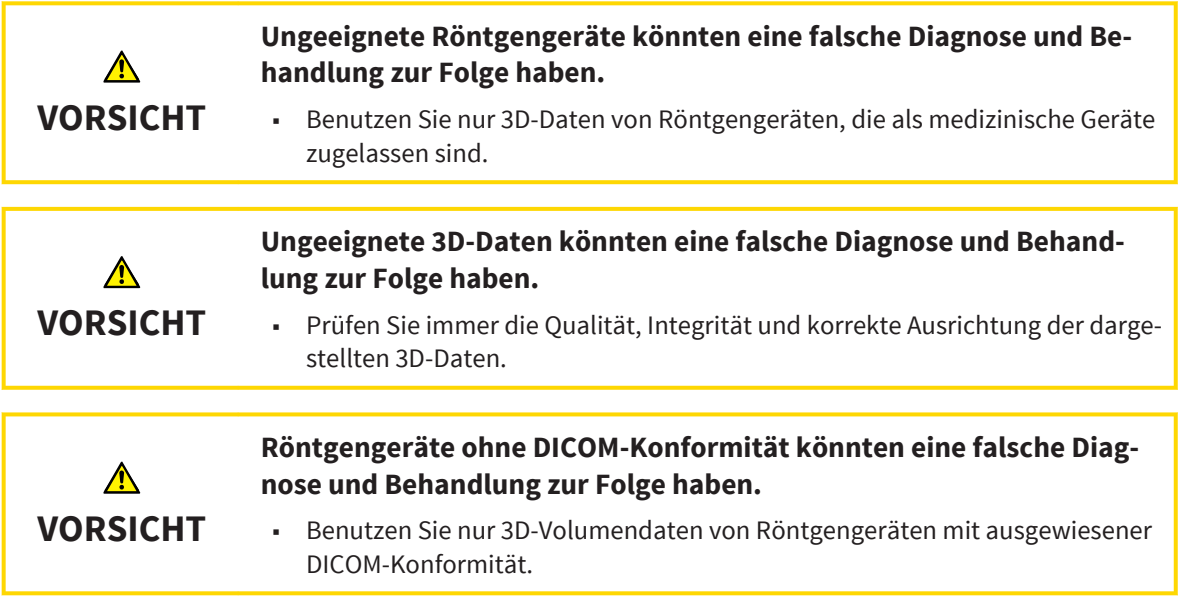

### DATENVERWALTUNG

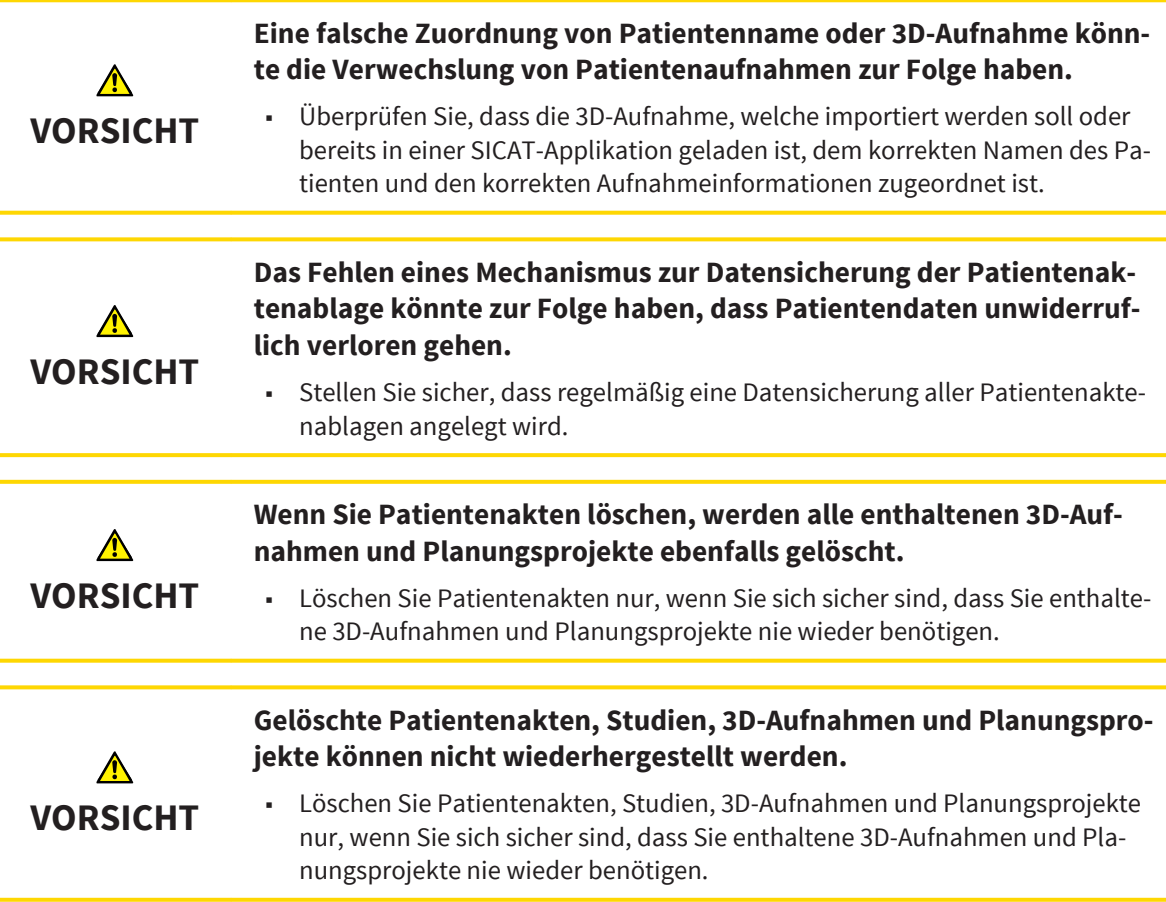

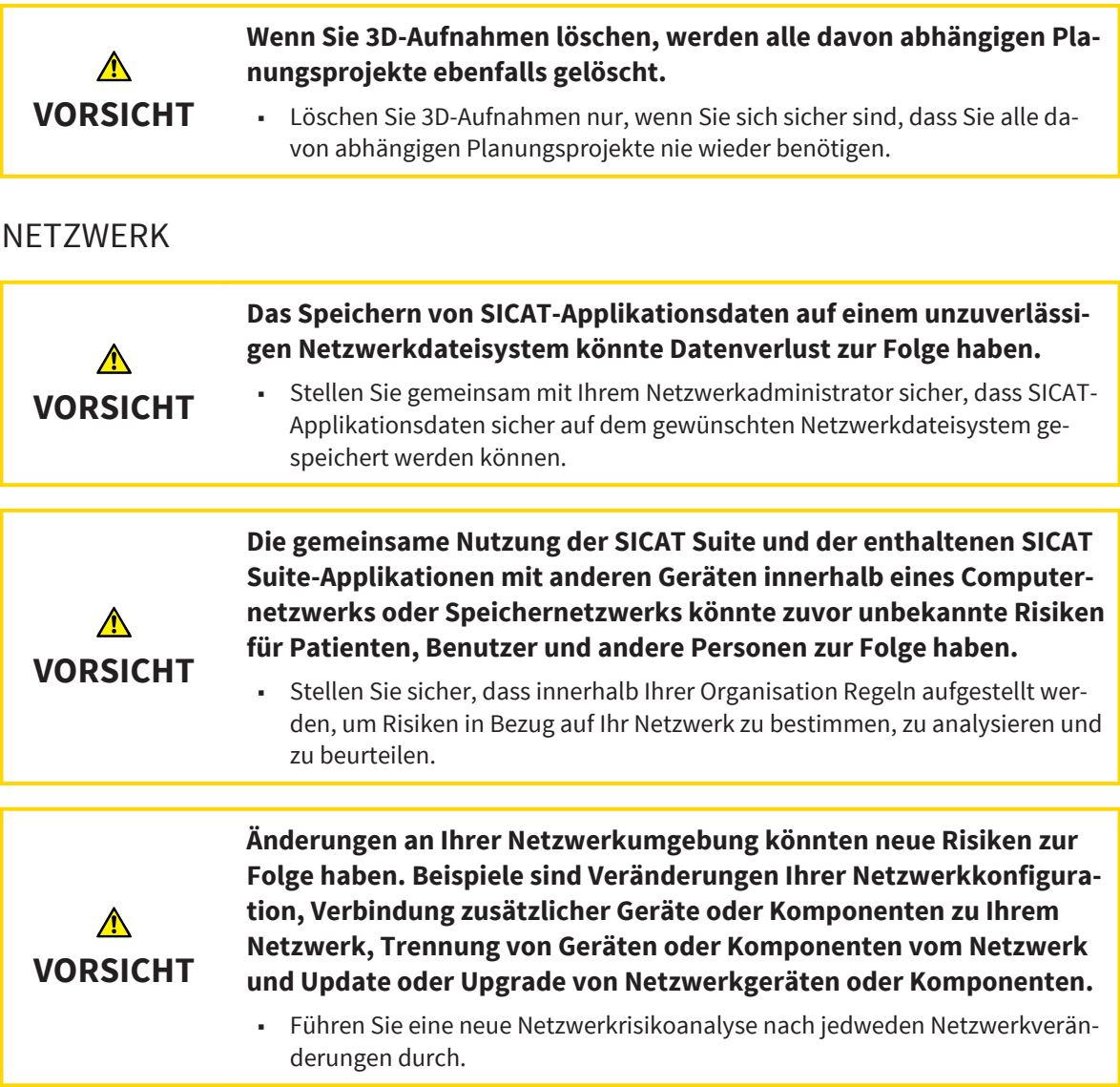

### QUALIFIKATION DES BEDIENPERSONALS

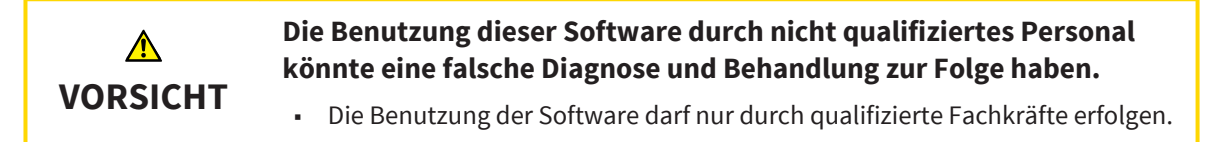

#### SOFTWAREINSTALLATION

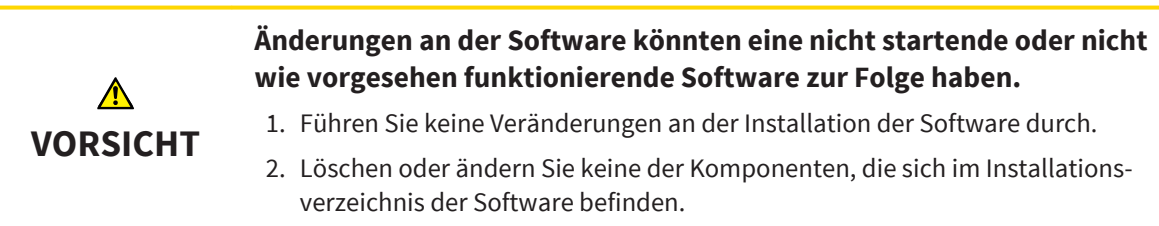

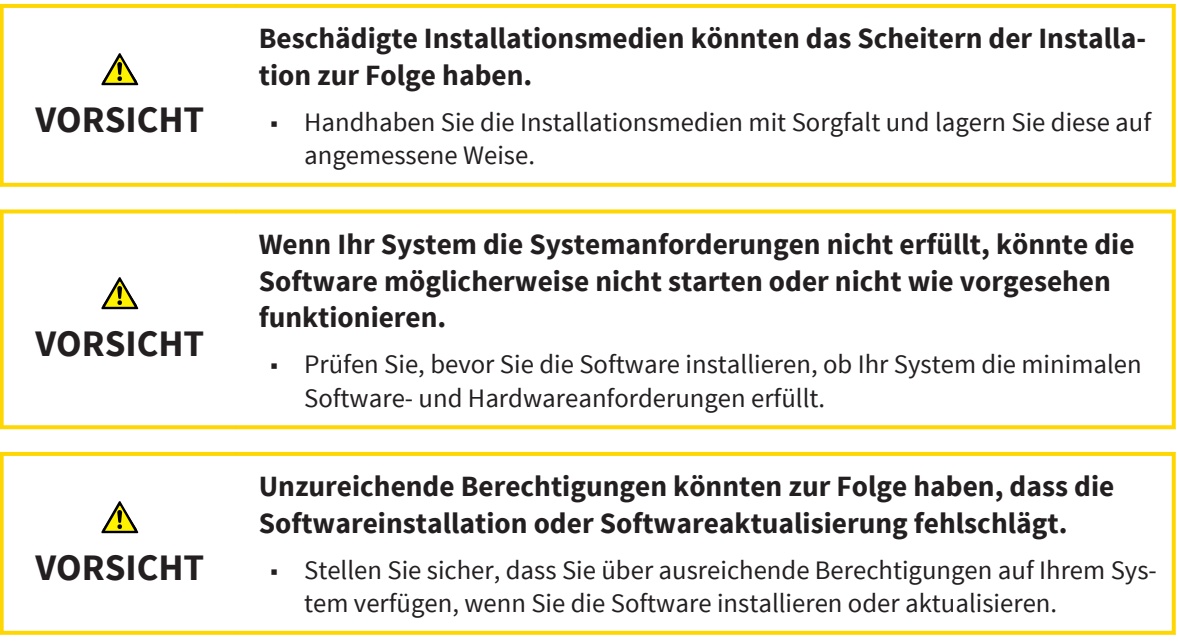

#### DARSTELLUNGSBEDINGUNGEN

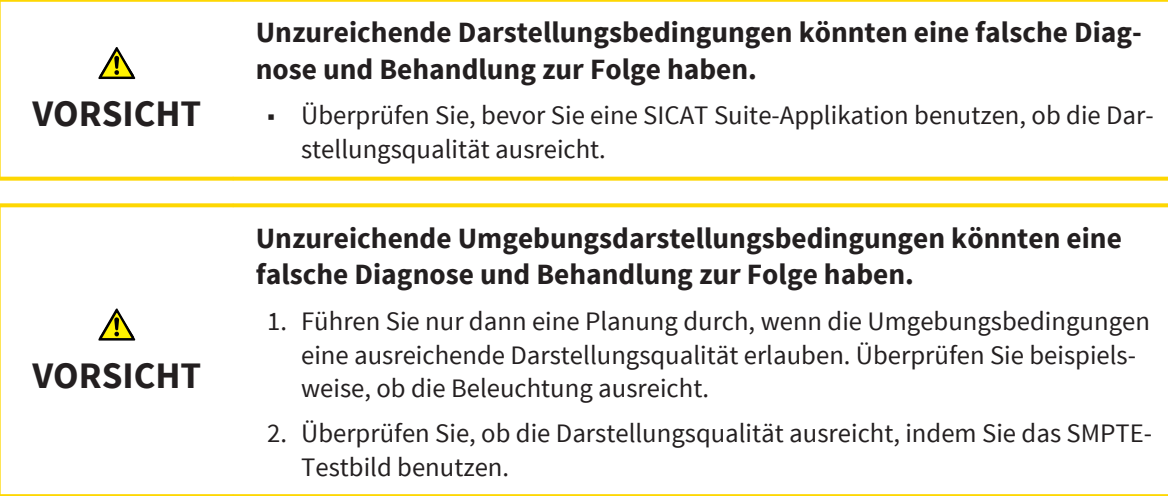

#### **SICHERHEIT**

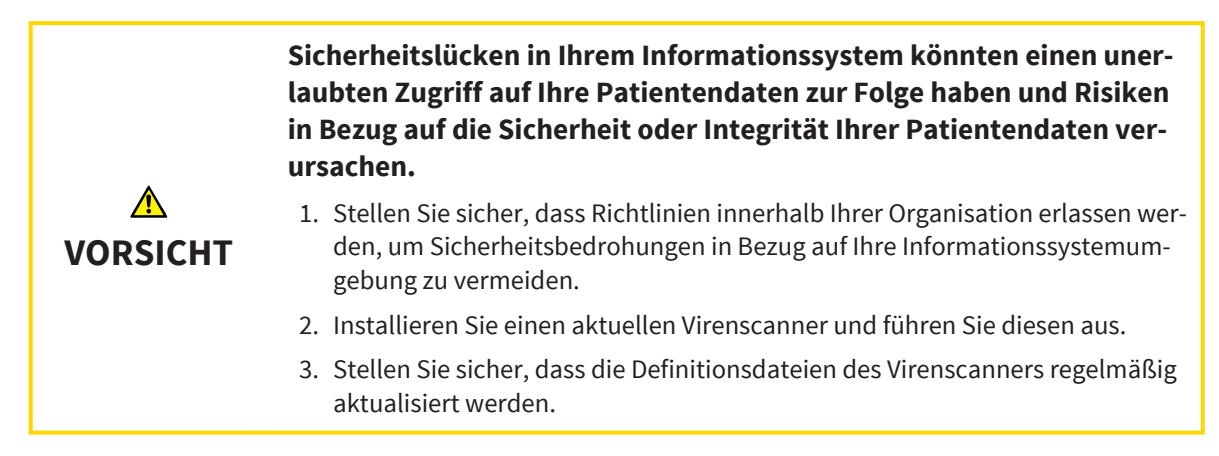

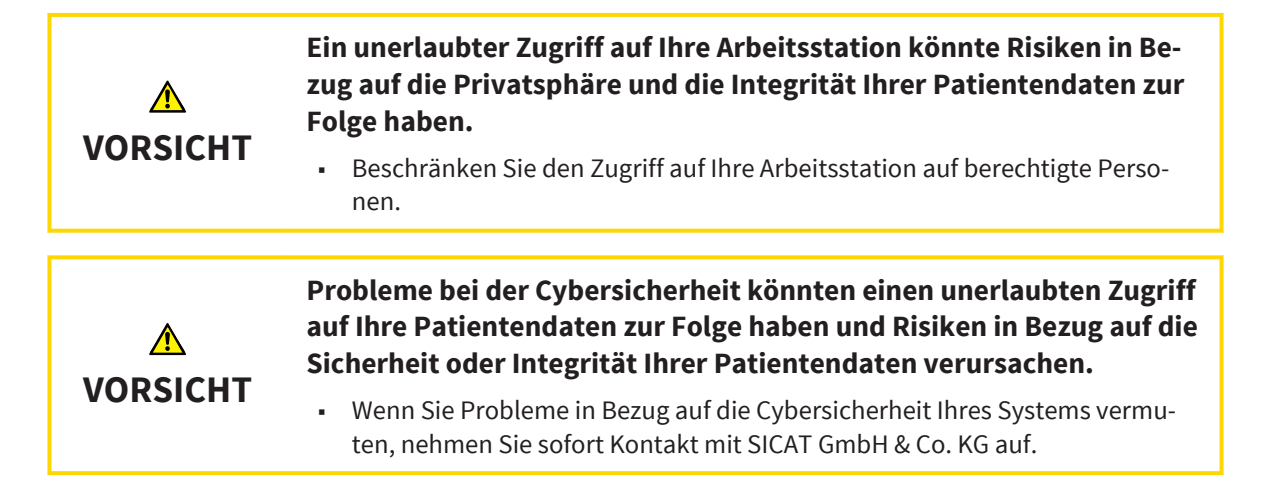

# <span id="page-47-0"></span>GLOSSAR

#### Applikation

SICAT-Applikationen sind Programme, die in die SI-CAT Suite eingebunden sind.

#### Navigationsleiste

Die Navigationsleiste im oberen Teil der SICAT Suite enthält die wichtigsten Symbole der SICAT Suite. Wenn eine Patientenakte aktiv ist, erlaubt die Navigationsleiste, zwischen der Patientenakte und verschiedenen Applikationen zu wechseln.

#### Planungsprojekt

Ein Planungsprojekt besteht aus Planungsdaten einer SICAT Suite-Applikation, die auf einer 3D-Aufnahme basieren.

#### SMPTE

Society of Motion Picture and Television Engineers (Gesellschaft der Film- und Fernsehingenieure)

#### Studie

Eine Studie besteht aus einer 3D-Aufnahme und dem dazugehörigen Planungsprojekt.

# <span id="page-48-0"></span>**STICHWORTVERZEICHNIS**

### B

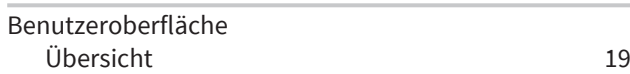

#### D

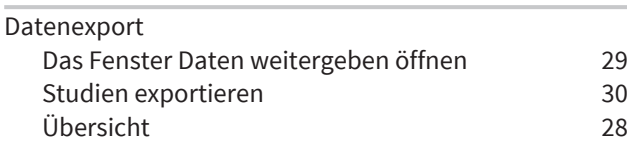

## E

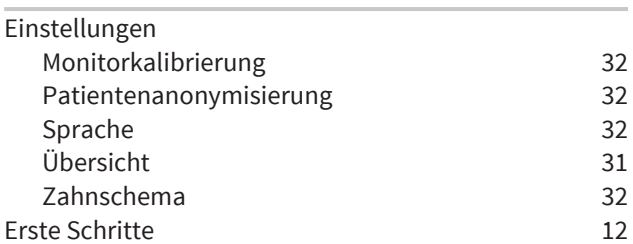

### H

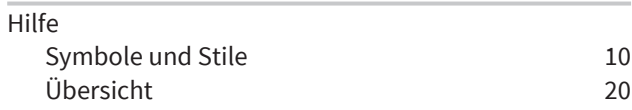

### L

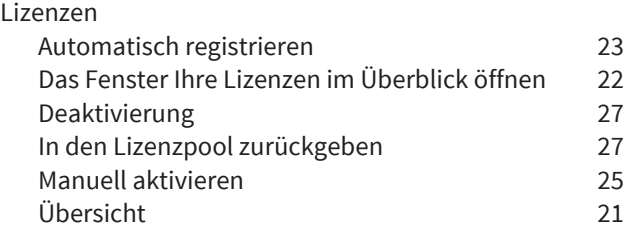

#### M

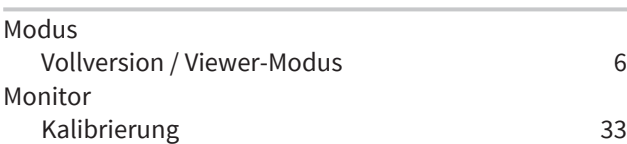

### S

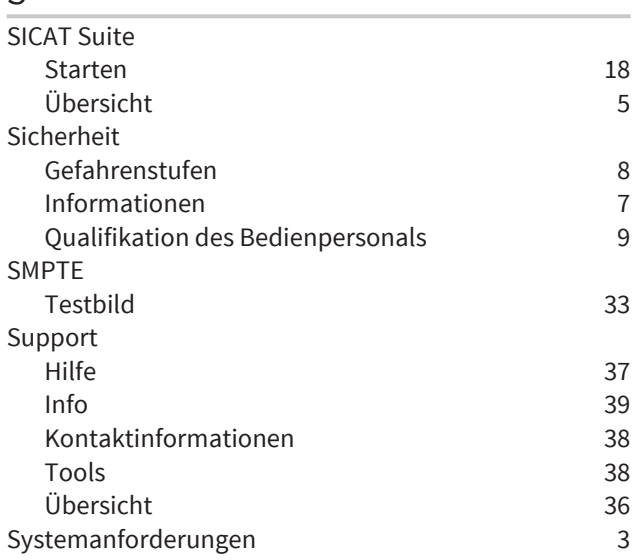

# $\frac{V}{V}$

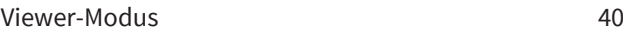

### W

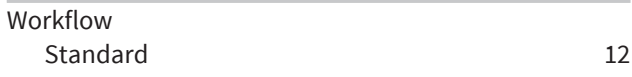

# HERSTELLERINFORMATIONEN

<span id="page-49-0"></span>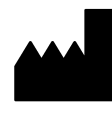

#### **Hersteller**

SICAT GmbH & Co. KG

Brunnenallee 6

53177 Bonn

Deutschland

Telefon: +49-228-854697-0

Fax: +49 228 854697-99

E-Mail: info@sicat.com

[http://www.sicat.de](http://www.sicat.com)

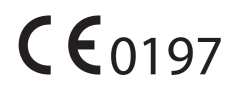

### URHEBERRECHT

Alle Rechte vorbehalten. Das Kopieren dieser Gebrauchsanleitung, Teilen davon oder jedwede Übersetzung ist nicht ohne schriftliche Genehmigung seitens SICAT erlaubt.

Die Informationen in diesem Dokument waren zum Zeitpunkt des Erscheinens korrekt, können aber ohne vorherige Benachrichtigung geändert werden.

### DRUCKINFORMATIONEN

Sachnummer: 6458728

Änderungsnummer: 000 000

Gedruckt in Deutschland

# ERLÄUTERUNG ZUR KENNZEICHNUNG

■ Achtung! Begleitdokumente beachten.

<span id="page-50-0"></span>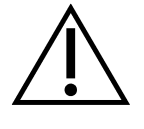

■ Gebrauchsanweisung beachten.

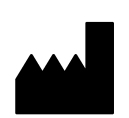

■ Hersteller

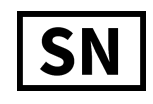

• Seriennummer

Dies ist ein Beispiel für eine Seriennummer:

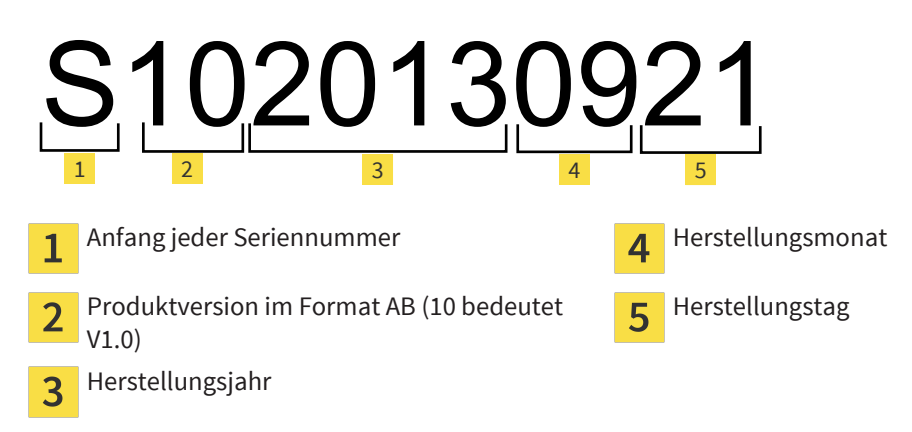

2,3,4 und 5 stellen die Charge dar.

STAND: 04.11.2013

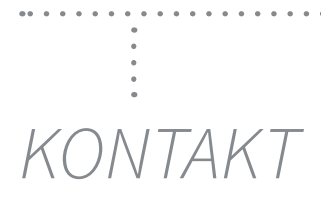

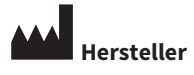

SICAT GMBH & CO. KG BRUNNENALLEE 6 53177 BONN, GERMANY

T +49 (0)228 / 854697-11 F +49 (0)228 / 854697-99

INFO@SICAT.COM WWW.SICAT.DE

 $CE_{0197}$ 

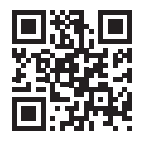

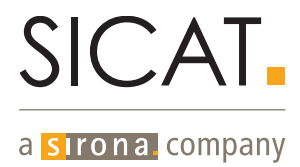

. . . . . . .

 $\ddot{\phantom{a}}$ 

. . . . . . . .